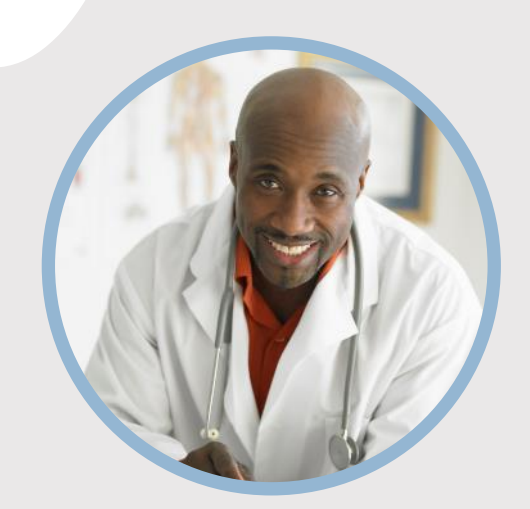

#### **PROFIL**

Chcete do kruhu vložiť vlastný obrázok? Je to jednoduché! Vyberte obrázok a kliknite pravým tlačidlom myši. V kontextovej ponuke vyberte položku Vyplniť. V zozname vyberte položku Fotografia... V počítači vyhľadajte vhodnú fotografiu. Kliknutím na tlačidlo OK vložte vybratý obrázok.

Po vložení obrázka ho vyberte znova. Prejdite do ponuky Nástroje obrázka – Formát. Kliknite na šípku nadol pod ikonou Orezať a v zozname vyberte položku Vyplniť. Obrázok sa automaticky upraví tak, že sa oreže. Kliknutím a presunutím obrázka ho môžete presunúť na vhodné miesto.

#### **KONTAKT**

TELEFÓN: 678-555-0103

WEBOVÁ LOKALITA: Sem zadajte webovú lokalitu

E-MAIL: meno@example.com

### **ZÁĽUBY**

Záľuba č. 1 Záľuba č. 2 Záľuba č. 3 Záľuba č. 4

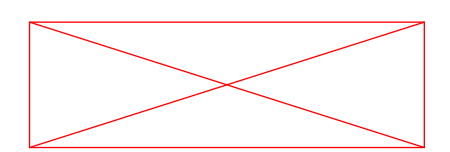

## TU PRACOVNÉ ZARADENIE

### **VZDELANIE**

**[Názov školy]** [Dátumy od] – [Do] [Pochváľte sa študijným priemerom, oceneniami a vyznamenaniami. Môžete zhrnúť aj svoje písomné práce.]

#### **[Názov školy]**

[Dátumy od] – [Do] [Pochváľte sa študijným priemerom, oceneniami a vyznamenaniami. Môžete zhrnúť aj svoje písomné práce.]

#### **PRACOVNÉ SKÚSENOSTI**

#### **[Názov spoločnosti] [Pracovné zaradenie]**

[Dátumy od] – [do] [Popíšte svoje povinnosti a dosiahnuté úspechy z hľadiska vplyvu a výsledkov. Použite príklady, ale buďte struční.]

#### **[Názov spoločnosti] [Pracovné zaradenie]**

[Dátumy od] – [do] [Popíšte svoje povinnosti a dosiahnuté úspechy z hľadiska vplyvu a výsledkov. Použite príklady, ale buďte struční.]

#### **[Názov spoločnosti] [Pracovné zaradenie]**

[Dátumy od] – [do]

[Popíšte svoje povinnosti a dosiahnuté úspechy z hľadiska vplyvu a výsledkov. Použite príklady, ale buďte struční.]

### **ZRUČNOSTI**

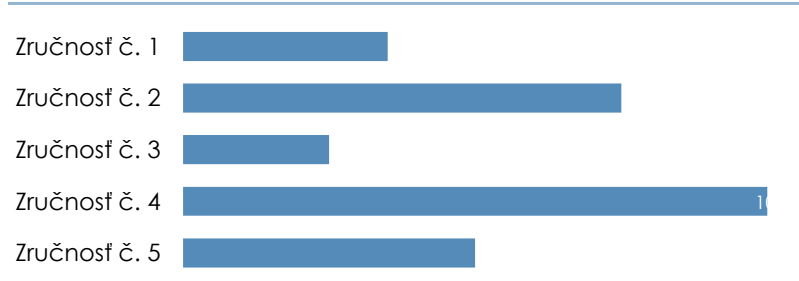

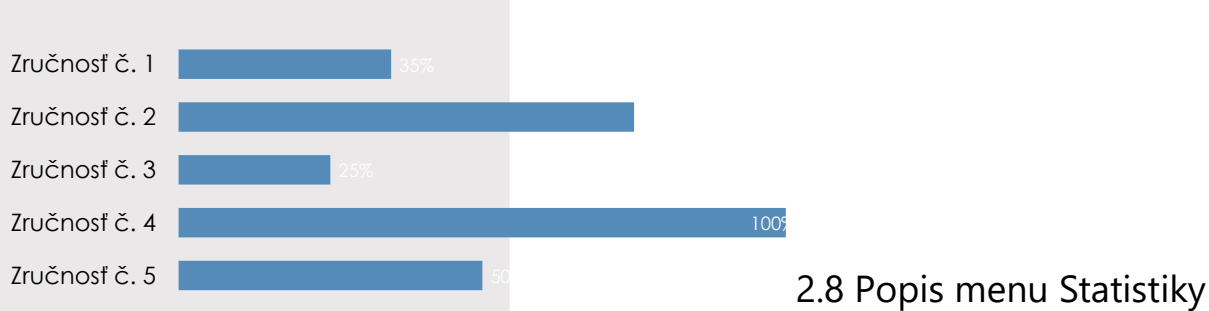

V menu Statistiky jsou zobrazeny grafické přehledy o počtech a průběhu redigování/anonymizace dokumentů v aplikaci. Pravidla viditelnosti záznamů v menu Statistiky:

• • Uživateli s přidělenou rolí [USE\_REDACTING] jsou přístupné záložky

Redigování a Dávkové zpracování a jsou mu přístupné statistiky pouze dokumentů, které sám redigoval.

- • Uživatel s přidělenou rolí [SEE\_ALL\_LOGS] jsou přístupné i záložky Fronta dávek, Webová služba a Generování.
- • Uživatel s přidělenou rolí [SEE\_ALL\_LOGS] má přístupnou statistiku všech uživatelů.

## 2.8 Popis menu Statistiky

V menu Statistiky jsou zobrazeny grafické přehledy o počtech a průběhu redigování/anonymizace dokumentů v aplikaci. Pravidla viditelnosti záznamů v menu Statistiky:

• • Uživateli s přidělenou rolí [USE\_REDACTING] jsou přístupné záložky Redigování a Dávkové zpracování a jsou mu přístupné statistiky pouze dokumentů, které sám redigoval.

• • Uživatel s přidělenou rolí [SEE\_ALL\_LOGS] jsou přístupné i záložky Fronta dávek, Webová služba a Generování.

• • Uživatel s přidělenou rolí [SEE\_ALL\_LOGS] má přístupnou statistiku všech uživatelů.

## Úvodkaplikaci Q-Redacting

## 1.1 Účel aplikace

Aplikace Q-Redacting slouží k úpravě textu dokumentů – "zakrytí"/odstranění citlivých informací před zveřejněním dokumentu.

## 1.2 Vlastnosti aplikace

- • Začerňování celých slov nebo obrázků jedním kliknutím.
- • Možnost označit bloky textů na začernění.
- • Možnost "kreslit" libovolné obdélníky, kde se má obsah začernit obrázky, elektronické podpisy, citlivé informace.
- • Možnost začernit výřez obrázku.

• • Používání vzorů – předvolených řetězců pro vyhledávání citlivých informací - např. rodná čísla, čísla kreditních karet, e-mail, IBAN, ruční modré podpisy, jména a příjmení atd.

• • Možnost vyhledání a zakrytí citlivých informací, které jsou v digitálním prostředí označené žlutým zvýrazňovačem, např. vyznačeného obchodního tajemství.

- • Fulltextové vyhledávání textu včetně označení objektu určeného k anonymizaci.
- • Používání šablon pro zakrývání citlivých informací.
- • Možnost výběru druhu/designu začernění citlivých informací.
- • Možnost opravy již označených objektů na zakrytí.
- • Možnost úpravy nebo vymazání metadat dokumentu.
- • Možnost exportovat dávkově zpracované dokumenty do Portálu veřejné správy.
- • Možnost vytěžování textu pomoci funkce "copy & paste".
- • Možnost zmenšení velikosti překonvertovaného souboru PDF.
- • Možnost konvertování do formátu PDF/A–1b nebo PDF/A-2b.
- • Možnost odstraňování stran z redigovaného dokumentu.
- • Možnost plynule scrollovat v celém dokumentu.
- • Navigace mezi stranami dokumentu.
- • Možnost odeslat anonymizovaný dokument do zvoleného cíle do složky, webovou službou, Registru smluv nebo na email.

- • Logování redigování a procesu zpracování.
- • Statistika redigování a procesu zpracování.
- • Volitelné: Nahrávání dokumentů MS Office, OpenOffice a obrázků a jejich převod do PDF.

• • Volitelné: Převod skenovaných dokumentů do textové vrstvy (OCR) s výstupem do PDF s možností fulltextového vyhledávání.

5.23 **6 | S t r a n a** 

• • Volitelné: Odesílání dokumentů na portál veřejné správy MV ČR do testovacího nebo produkčního prostředí Registru smluv z možností zasílání dokumentů do Registru smluv v zastoupení.

• • Volitelné: Integrace s Active Directory, podpora Single Sign-On.

• • Funkčnost aplikace výhradně v internetovém prohlížeči, bez nutnosti instalace aplikace nebo pluginů (tj. funguje na počítačích i na tabletech).

1.3 Všeobecná pravidla aplikaceS aplikací může pracovat pouze oprávněná osoba, tj. uživatel s platnou licencí a přidělenou rolí, minimálně [USE\_REDACTING].

## Úvodkaplikaci Q-Redacting

## 1.1 Účel aplikace

Aplikace Q-Redacting slouží k úpravě textu dokumentů – "zakrytí"/odstranění citlivých informací před zveřejněním dokumentu.

### 1.2 Vlastnosti aplikace

- • Začerňování celých slov nebo obrázků jedním kliknutím.
- • Možnost označit bloky textů na začernění.

• • Možnost "kreslit" libovolné obdélníky, kde se má obsah začernit – obrázky, elektronické podpisy, citlivé informace.

• • Možnost začernit výřez obrázku.

• • Používání vzorů – předvolených řetězců pro vyhledávání citlivých informací - např. rodná čísla, čísla kreditních karet, e-mail, IBAN, ruční modré podpisy, jména a příjmení atd.

• • Možnost vyhledání a zakrytí citlivých informací, které jsou v digitálním prostředí označené žlutým zvýrazňovačem, např. vyznačeného obchodního tajemství.

- • Fulltextové vyhledávání textu včetně označení objektu určeného k anonymizaci.
- • Používání šablon pro zakrývání citlivých informací.
- • Možnost výběru druhu/designu začernění citlivých informací.
- • Možnost opravy již označených objektů na zakrytí.
- • Možnost úpravy nebo vymazání metadat dokumentu.
- • Možnost exportovat dávkově zpracované dokumenty do Portálu veřejné správy.
- • Možnost vytěžování textu pomoci funkce "copy & paste".
- • Možnost zmenšení velikosti překonvertovaného souboru PDF.
- • Možnost konvertování do formátu PDF/A–1b nebo PDF/A-2b.
- • Možnost odstraňování stran z redigovaného dokumentu.
- • Možnost plynule scrollovat v celém dokumentu.
- • Navigace mezi stranami dokumentu.

• • Možnost odeslat anonymizovaný dokument do zvoleného cíle – do složky, webovou službou, Registru smluv nebo na email.

• • Možnost odeslat anonymizovaný dokument na portál veřejné správy MV ČR do testovacího nebo produkčního prostředí registru smluv.

• • Možnost odeslat přílohy/dodatky k již zveřejněným smlouvám na portálu veřejné správy MV ČR do testovacího nebo produkčního prostředí registru smluv.

- • Logování redigování a procesu zpracování.
- • Statistika redigování a procesu zpracování.
- • Volitelné: Nahrávání dokumentů MS Office, OpenOffice a obrázků a jejich převod do PDF.

• • Volitelné: Převod skenovaných dokumentů do textové vrstvy (OCR) s výstupem do PDF s možností fulltextového vyhledávání.

5.23

#### **6 | S t r a n a**

• • Volitelné: Odesílání dokumentů na portál veřejné správy MV ČR do testovacího nebo produkčního prostředí Registru smluv z možností zasílání dokumentů do Registru smluv v zastoupení.

• • Volitelné: Integrace s Active Directory, podpora Single Sign-On.

• • Funkčnost aplikace výhradně v internetovém prohlížeči, bez nutnosti instalace aplikace nebo pluginů (tj. funguje na počítačích i na tabletech).

1.3 Všeobecná pravidla aplikaceS aplikací může pracovat pouze oprávněná osoba, tj. uživatel s platnou licencí a přidělenou rolí, minimálně [USE\_REDACTING]

## Úvodkaplikaci Q-Redacting

## 1.1 Účel aplikace

Aplikace Q-Redacting slouží k úpravě textu dokumentů – "zakrytí"/odstranění citlivých informací před zveřejněním dokumentu.

## 1.2 Vlastnosti aplikace

- • Začerňování celých slov nebo obrázků jedním kliknutím.
- • Možnost označit bloky textů na začernění.
- • Možnost "kreslit" libovolné obdélníky, kde se má obsah začernit obrázky, elektronické podpisy, citlivé informace.
- • Možnost začernit výřez obrázku.
- • Používání vzorů předvolených řetězců pro vyhledávání citlivých informací např. rodná čísla, čísla kreditních karet, e-mail, IBAN, ruční modré podpisy, jména a příjmení atd.
- • Možnost vyhledání a zakrytí citlivých informací, které jsou v digitálním prostředí označené žlutým zvýrazňovačem, např. vyznačeného obchodního tajemství.
- • Fulltextové vyhledávání textu včetně označení objektu určeného k anonymizaci.
- • Používání šablon pro zakrývání citlivých informací.
- • Možnost výběru druhu/designu začernění citlivých informací.
- • Možnost opravy již označených objektů na zakrytí.
- • Možnost úpravy nebo vymazání metadat dokumentu.
- • Možnost exportovat dávkově zpracované dokumenty do Portálu veřejné správy.
- • Možnost vytěžování textu pomoci funkce "copy & paste".
- • Možnost zmenšení velikosti překonvertovaného souboru PDF.
- • Možnost konvertování do formátu PDF/A–1b nebo PDF/A-2b.
- • Možnost odstraňování stran z redigovaného dokumentu.
- • Možnost plynule scrollovat v celém dokumentu.
- • Navigace mezi stranami dokumentu.

• • Možnost odeslat anonymizovaný dokument do zvoleného cíle – do složky, webovou službou, Registru smluv nebo na email.

- • Logování redigování a procesu zpracování.
- • Statistika redigování a procesu zpracování.

• • Volitelné: Nahrávání dokumentů MS Office, OpenOffice a obrázků a jejich převod do PDF.

• • Volitelné: Převod skenovaných dokumentů do textové vrstvy (OCR) s výstupem do PDF s možností fulltextového vyhledávání.

#### 5.23

#### **6 | S t r a n a**

• • Volitelné: Dávkové zpracování dokumentů – zpracování dávky dokumentů podle definovaných parametrů zpracování a parametrů pro zakrývání informací, s možností naplánování úkolů na serveru a s možností nastavení viditelnosti dokumentů.

• • Volitelné: Odesílání dokumentů na portál veřejné správy MV ČR do testovacího nebo produkčního prostředí Registru smluv z možností zasílání dokumentů do Registru smluv v zastoupení.

• • Volitelné: Integrace s Active Directory, podpora Single Sign-On.

• • Funkčnost aplikace výhradně v internetovém prohlížeči, bez nutnosti instalace aplikace nebo pluginů (tj. funguje na počítačích i na tabletech).

1.3 Všeobecná pravidla aplikaceS aplikací může pracovat pouze oprávněná osoba, tj. uživatel s platnou licencí a přidělenou rolí, minimálně [USE\_REDACTING].

## Úvodkaplikaci Q-Redacting

## 1.1 Účel aplikace

Aplikace Q-Redacting slouží k úpravě textu dokumentů – "zakrytí"/odstranění citlivých informací před zveřejněním dokumentu.

## 1.2 Vlastnosti aplikace

- • Začerňování celých slov nebo obrázků jedním kliknutím.
- • Možnost označit bloky textů na začernění.
- • Možnost "kreslit" libovolné obdélníky, kde se má obsah začernit obrázky, elektronické podpisy, citlivé informace.
- • Možnost začernit výřez obrázku.
- • Používání vzorů předvolených řetězců pro vyhledávání citlivých informací např. rodná čísla, čísla kreditních karet, e-mail, IBAN, ruční modré podpisy, jména a příjmení atd.
- • Možnost vyhledání a zakrytí citlivých informací, které jsou v digitálním prostředí označené žlutým zvýrazňovačem, např. vyznačeného obchodního tajemství.
- • Fulltextové vyhledávání textu včetně označení objektu určeného k anonymizaci.
- • Používání šablon pro zakrývání citlivých informací.
- • Možnost výběru druhu/designu začernění citlivých informací.
- • Možnost opravy již označených objektů na zakrytí.
- • Možnost úpravy nebo vymazání metadat dokumentu.
- • Možnost exportovat dávkově zpracované dokumenty do Portálu veřejné správy.
- • Možnost vytěžování textu pomoci funkce "copy & paste".
- • Možnost zmenšení velikosti překonvertovaného souboru PDF.
- • Možnost konvertování do formátu PDF/A–1b nebo PDF/A-2b.
- • Možnost odstraňování stran z redigovaného dokumentu.
- • Možnost plynule scrollovat v celém dokumentu.
- • Navigace mezi stranami dokumentu.

• • Možnost odeslat anonymizovaný dokument do zvoleného cíle – do složky, webovou službou, Registru smluv nebo na email.

• • Možnost odeslat anonymizovaný dokument na portál veřejné správy MV ČR do testovacího nebo produkčního prostředí registru smluv.

• • Možnost odeslat přílohy/dodatky k již zveřejněným smlouvám na portálu veřejné správy MV ČR do testovacího nebo produkčního prostředí registru smluv.

• • Logování redigování a procesu zpracování.

• • Statistika redigování a procesu zpracování.

• • Volitelné: Nahrávání dokumentů MS Office, OpenOffice a obrázků a jejich převod do PDF.

• • Volitelné: Převod skenovaných dokumentů do textové vrstvy (OCR) s výstupem do PDF s možností fulltextového vyhledávání.

5.23

.

**6 | S t r a n a** 

• • Volitelné: Dávkové zpracování dokumentů – zpracování dávky dokumentů podle definovaných parametrů zpracování a parametrů pro zakrývání informací, s možností naplánování úkolů na serveru a s možností nastavení viditelnosti dokumentů.

• • Volitelné: Odesílání dokumentů na portál veřejné správy MV ČR do testovacího nebo produkčního prostředí Registru smluv z možností zasílání dokumentů do Registru smluv v zastoupení.

• • Volitelné: Integrace s Active Directory, podpora Single Sign-On.

• • Funkčnost aplikace výhradně v internetovém prohlížeči, bez nutnosti instalace aplikace nebo pluginů (tj. funguje na počítačích i na tabletech).

1.3 Všeobecná pravidla aplikaceS aplikací může pracovat pouze oprávněná osoba, tj. uživatel s platnou licencí a přidělenou rolí, minimálně [USE\_REDACTING].

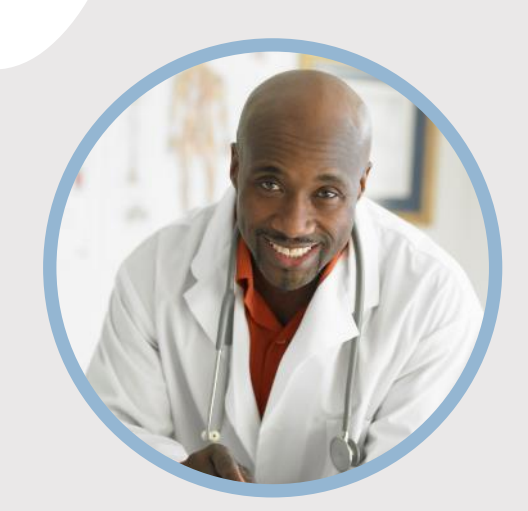

#### **PROFIL**

Chcete do kruhu vložiť vlastný obrázok? Je to jednoduché! Vyberte obrázok a kliknite pravým tlačidlom myši. V kontextovej ponuke vyberte položku Vyplniť. V zozname vyberte položku Fotografia... V počítači vyhľadajte vhodnú fotografiu. Kliknutím na tlačidlo OK vložte vybratý obrázok.

Po vložení obrázka ho vyberte znova. Prejdite do ponuky Nástroje obrázka – Formát. Kliknite na šípku nadol pod ikonou Orezať a v zozname vyberte položku Vyplniť. Obrázok sa automaticky upraví tak, že sa oreže. Kliknutím a presunutím obrázka ho môžete presunúť na vhodné miesto.

#### **KONTAKT**

TELEFÓN: 678-555-0103

WEBOVÁ LOKALITA: Sem zadajte webovú lokalitu

E-MAIL: meno@example.com

### **ZÁĽUBY**

Záľuba č. 1 Záľuba č. 2 Záľuba č. 3 Záľuba č. 4

# MENO TU PRACOVNÉ ZARADENIE

### **VZDELANIE**

**[Názov školy]** [Dátumy od] – [Do] [Pochváľte sa študijným priemerom, oceneniami a vyznamenaniami. Môžete zhrnúť aj svoje písomné práce.]

#### **[Názov školy]**

[Dátumy od] – [Do] [Pochváľte sa študijným priemerom, oceneniami a vyznamenaniami. Môžete zhrnúť aj svoje písomné práce.]

#### **PRACOVNÉ SKÚSENOSTI**

#### **[Názov spoločnosti] [Pracovné zaradenie]**

[Dátumy od] – [do] [Popíšte svoje povinnosti a dosiahnuté úspechy z hľadiska vplyvu a výsledkov. Použite príklady, ale buďte struční.]

#### **[Názov spoločnosti] [Pracovné zaradenie]**

[Dátumy od] – [do] [Popíšte svoje povinnosti a dosiahnuté úspechy z hľadiska vplyvu a výsledkov. Použite príklady, ale buďte struční.]

#### **[Názov spoločnosti] [Pracovné zaradenie]**

[Dátumy od] – [do]

[Popíšte svoje povinnosti a dosiahnuté úspechy z hľadiska vplyvu a výsledkov. Použite príklady, ale buďte struční.]

### **ZRUČNOSTI**

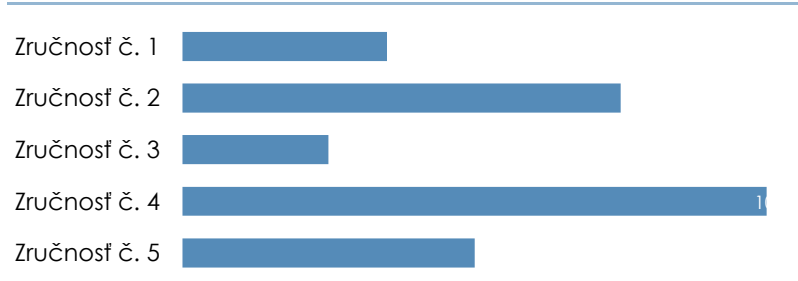

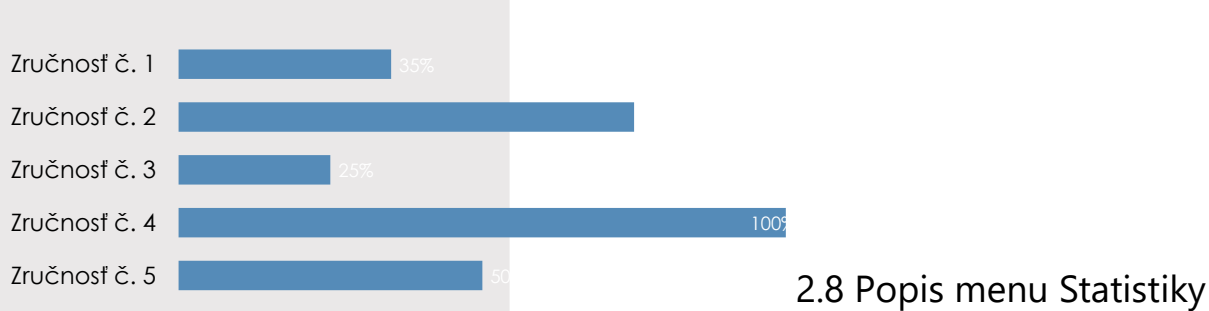

V menu Statistiky jsou zobrazeny grafické přehledy o počtech a průběhu redigování/anonymizace dokumentů v aplikaci. Pravidla viditelnosti záznamů v menu Statistiky:

• • Uživateli s přidělenou rolí [USE\_REDACTING] jsou přístupné záložky

Redigování a Dávkové zpracování a jsou mu přístupné statistiky pouze dokumentů, které sám redigoval.

- • Uživatel s přidělenou rolí [SEE\_ALL\_LOGS] jsou přístupné i záložky Fronta dávek, Webová služba a Generování.
- • Uživatel s přidělenou rolí [SEE\_ALL\_LOGS] má přístupnou statistiku všech uživatelů.

## 2.8 Popis menu Statistiky

V menu Statistiky jsou zobrazeny grafické přehledy o počtech a průběhu redigování/anonymizace dokumentů v aplikaci. Pravidla viditelnosti záznamů v menu Statistiky:

• • Uživateli s přidělenou rolí [USE\_REDACTING] jsou přístupné záložky Redigování a Dávkové zpracování a jsou mu přístupné statistiky pouze dokumentů, které sám redigoval.

• • Uživatel s přidělenou rolí [SEE\_ALL\_LOGS] jsou přístupné i záložky Fronta dávek, Webová služba a Generování.

• • Uživatel s přidělenou rolí [SEE\_ALL\_LOGS] má přístupnou statistiku všech uživatelů.

## Úvodkaplikaci Q-Redacting

## 1.1 Účel aplikace

Aplikace Q-Redacting slouží k úpravě textu dokumentů – "zakrytí"/odstranění citlivých informací před zveřejněním dokumentu.

## 1.2 Vlastnosti aplikace

- • Začerňování celých slov nebo obrázků jedním kliknutím.
- • Možnost označit bloky textů na začernění.
- • Možnost "kreslit" libovolné obdélníky, kde se má obsah začernit obrázky, elektronické podpisy, citlivé informace.
- • Možnost začernit výřez obrázku.

• • Používání vzorů – předvolených řetězců pro vyhledávání citlivých informací - např. rodná čísla, čísla kreditních karet, e-mail, IBAN, ruční modré podpisy, jména a příjmení atd.

• • Možnost vyhledání a zakrytí citlivých informací, které jsou v digitálním prostředí označené žlutým zvýrazňovačem, např. vyznačeného obchodního tajemství.

- • Fulltextové vyhledávání textu včetně označení objektu určeného k anonymizaci.
- • Používání šablon pro zakrývání citlivých informací.
- • Možnost výběru druhu/designu začernění citlivých informací.
- • Možnost opravy již označených objektů na zakrytí.
- • Možnost úpravy nebo vymazání metadat dokumentu.
- • Možnost exportovat dávkově zpracované dokumenty do Portálu veřejné správy.
- • Možnost vytěžování textu pomoci funkce "copy & paste".
- • Možnost zmenšení velikosti překonvertovaného souboru PDF.
- • Možnost konvertování do formátu PDF/A–1b nebo PDF/A-2b.
- • Možnost odstraňování stran z redigovaného dokumentu.
- • Možnost plynule scrollovat v celém dokumentu.
- • Navigace mezi stranami dokumentu.
- • Možnost odeslat anonymizovaný dokument do zvoleného cíle do složky, webovou službou, Registru smluv nebo na email.

- • Logování redigování a procesu zpracování.
- • Statistika redigování a procesu zpracování.
- • Volitelné: Nahrávání dokumentů MS Office, OpenOffice a obrázků a jejich převod do PDF.

• • Volitelné: Převod skenovaných dokumentů do textové vrstvy (OCR) s výstupem do PDF s možností fulltextového vyhledávání.

5.23 **6 | S t r a n a** 

• • Volitelné: Odesílání dokumentů na portál veřejné správy MV ČR do testovacího nebo produkčního prostředí Registru smluv z možností zasílání dokumentů do Registru smluv v zastoupení.

• • Volitelné: Integrace s Active Directory, podpora Single Sign-On.

• • Funkčnost aplikace výhradně v internetovém prohlížeči, bez nutnosti instalace aplikace nebo pluginů (tj. funguje na počítačích i na tabletech).

1.3 Všeobecná pravidla aplikaceS aplikací může pracovat pouze oprávněná osoba, tj. uživatel s platnou licencí a přidělenou rolí, minimálně [USE\_REDACTING].

## Úvodkaplikaci Q-Redacting

## 1.1 Účel aplikace

Aplikace Q-Redacting slouží k úpravě textu dokumentů – "zakrytí"/odstranění citlivých informací před zveřejněním dokumentu.

### 1.2 Vlastnosti aplikace

- • Začerňování celých slov nebo obrázků jedním kliknutím.
- • Možnost označit bloky textů na začernění.

• • Možnost "kreslit" libovolné obdélníky, kde se má obsah začernit – obrázky, elektronické podpisy, citlivé informace.

• • Možnost začernit výřez obrázku.

• • Používání vzorů – předvolených řetězců pro vyhledávání citlivých informací - např. rodná čísla, čísla kreditních karet, e-mail, IBAN, ruční modré podpisy, jména a příjmení atd.

• • Možnost vyhledání a zakrytí citlivých informací, které jsou v digitálním prostředí označené žlutým zvýrazňovačem, např. vyznačeného obchodního tajemství.

- • Fulltextové vyhledávání textu včetně označení objektu určeného k anonymizaci.
- • Používání šablon pro zakrývání citlivých informací.
- • Možnost výběru druhu/designu začernění citlivých informací.
- • Možnost opravy již označených objektů na zakrytí.
- • Možnost úpravy nebo vymazání metadat dokumentu.
- • Možnost exportovat dávkově zpracované dokumenty do Portálu veřejné správy.
- • Možnost vytěžování textu pomoci funkce "copy & paste".
- • Možnost zmenšení velikosti překonvertovaného souboru PDF.
- • Možnost konvertování do formátu PDF/A–1b nebo PDF/A-2b.
- • Možnost odstraňování stran z redigovaného dokumentu.
- • Možnost plynule scrollovat v celém dokumentu.
- • Navigace mezi stranami dokumentu.

• • Možnost odeslat anonymizovaný dokument do zvoleného cíle – do složky, webovou službou, Registru smluv nebo na email.

• • Možnost odeslat anonymizovaný dokument na portál veřejné správy MV ČR do testovacího nebo produkčního prostředí registru smluv.

• • Možnost odeslat přílohy/dodatky k již zveřejněným smlouvám na portálu veřejné správy MV ČR do testovacího nebo produkčního prostředí registru smluv.

- • Logování redigování a procesu zpracování.
- • Statistika redigování a procesu zpracování.
- • Volitelné: Nahrávání dokumentů MS Office, OpenOffice a obrázků a jejich převod do PDF.

• • Volitelné: Převod skenovaných dokumentů do textové vrstvy (OCR) s výstupem do PDF s možností fulltextového vyhledávání.

5.23

#### **6 | S t r a n a**

• • Volitelné: Odesílání dokumentů na portál veřejné správy MV ČR do testovacího nebo produkčního prostředí Registru smluv z možností zasílání dokumentů do Registru smluv v zastoupení.

• • Volitelné: Integrace s Active Directory, podpora Single Sign-On.

• • Funkčnost aplikace výhradně v internetovém prohlížeči, bez nutnosti instalace aplikace nebo pluginů (tj. funguje na počítačích i na tabletech).

1.3 Všeobecná pravidla aplikaceS aplikací může pracovat pouze oprávněná osoba, tj. uživatel s platnou licencí a přidělenou rolí, minimálně [USE\_REDACTING]

## Úvodkaplikaci Q-Redacting

## 1.1 Účel aplikace

Aplikace Q-Redacting slouží k úpravě textu dokumentů – "zakrytí"/odstranění citlivých informací před zveřejněním dokumentu.

## 1.2 Vlastnosti aplikace

- • Začerňování celých slov nebo obrázků jedním kliknutím.
- • Možnost označit bloky textů na začernění.
- • Možnost "kreslit" libovolné obdélníky, kde se má obsah začernit obrázky, elektronické podpisy, citlivé informace.
- • Možnost začernit výřez obrázku.
- • Používání vzorů předvolených řetězců pro vyhledávání citlivých informací např. rodná čísla, čísla kreditních karet, e-mail, IBAN, ruční modré podpisy, jména a příjmení atd.
- • Možnost vyhledání a zakrytí citlivých informací, které jsou v digitálním prostředí označené žlutým zvýrazňovačem, např. vyznačeného obchodního tajemství.
- • Fulltextové vyhledávání textu včetně označení objektu určeného k anonymizaci.
- • Používání šablon pro zakrývání citlivých informací.
- • Možnost výběru druhu/designu začernění citlivých informací.
- • Možnost opravy již označených objektů na zakrytí.
- • Možnost úpravy nebo vymazání metadat dokumentu.
- • Možnost exportovat dávkově zpracované dokumenty do Portálu veřejné správy.
- • Možnost vytěžování textu pomoci funkce "copy & paste".
- • Možnost zmenšení velikosti překonvertovaného souboru PDF.
- • Možnost konvertování do formátu PDF/A–1b nebo PDF/A-2b.
- • Možnost odstraňování stran z redigovaného dokumentu.
- • Možnost plynule scrollovat v celém dokumentu.
- • Navigace mezi stranami dokumentu.

• • Možnost odeslat anonymizovaný dokument do zvoleného cíle – do složky, webovou službou, Registru smluv nebo na email.

- • Logování redigování a procesu zpracování.
- • Statistika redigování a procesu zpracování.

• • Volitelné: Nahrávání dokumentů MS Office, OpenOffice a obrázků a jejich převod do PDF.

• • Volitelné: Převod skenovaných dokumentů do textové vrstvy (OCR) s výstupem do PDF s možností fulltextového vyhledávání.

#### 5.23

#### **6 | S t r a n a**

• • Volitelné: Dávkové zpracování dokumentů – zpracování dávky dokumentů podle definovaných parametrů zpracování a parametrů pro zakrývání informací, s možností naplánování úkolů na serveru a s možností nastavení viditelnosti dokumentů.

• • Volitelné: Odesílání dokumentů na portál veřejné správy MV ČR do testovacího nebo produkčního prostředí Registru smluv z možností zasílání dokumentů do Registru smluv v zastoupení.

• • Volitelné: Integrace s Active Directory, podpora Single Sign-On.

• • Funkčnost aplikace výhradně v internetovém prohlížeči, bez nutnosti instalace aplikace nebo pluginů (tj. funguje na počítačích i na tabletech).

1.3 Všeobecná pravidla aplikaceS aplikací může pracovat pouze oprávněná osoba, tj. uživatel s platnou licencí a přidělenou rolí, minimálně [USE\_REDACTING].

## Úvodkaplikaci Q-Redacting

## 1.1 Účel aplikace

Aplikace Q-Redacting slouží k úpravě textu dokumentů – "zakrytí"/odstranění citlivých informací před zveřejněním dokumentu.

## 1.2 Vlastnosti aplikace

- • Začerňování celých slov nebo obrázků jedním kliknutím.
- • Možnost označit bloky textů na začernění.
- • Možnost "kreslit" libovolné obdélníky, kde se má obsah začernit obrázky, elektronické podpisy, citlivé informace.
- • Možnost začernit výřez obrázku.
- • Používání vzorů předvolených řetězců pro vyhledávání citlivých informací např. rodná čísla, čísla kreditních karet, e-mail, IBAN, ruční modré podpisy, jména a příjmení atd.
- • Možnost vyhledání a zakrytí citlivých informací, které jsou v digitálním prostředí označené žlutým zvýrazňovačem, např. vyznačeného obchodního tajemství.
- • Fulltextové vyhledávání textu včetně označení objektu určeného k anonymizaci.
- • Používání šablon pro zakrývání citlivých informací.
- • Možnost výběru druhu/designu začernění citlivých informací.
- • Možnost opravy již označených objektů na zakrytí.
- • Možnost úpravy nebo vymazání metadat dokumentu.
- • Možnost exportovat dávkově zpracované dokumenty do Portálu veřejné správy.
- • Možnost vytěžování textu pomoci funkce "copy & paste".
- • Možnost zmenšení velikosti překonvertovaného souboru PDF.
- • Možnost konvertování do formátu PDF/A–1b nebo PDF/A-2b.
- • Možnost odstraňování stran z redigovaného dokumentu.
- • Možnost plynule scrollovat v celém dokumentu.
- • Navigace mezi stranami dokumentu.

• • Možnost odeslat anonymizovaný dokument do zvoleného cíle – do složky, webovou službou, Registru smluv nebo na email.

• • Možnost odeslat anonymizovaný dokument na portál veřejné správy MV ČR do testovacího nebo produkčního prostředí registru smluv.

• • Možnost odeslat přílohy/dodatky k již zveřejněným smlouvám na portálu veřejné správy MV ČR do testovacího nebo produkčního prostředí registru smluv.

• • Logování redigování a procesu zpracování.

• • Statistika redigování a procesu zpracování.

• • Volitelné: Nahrávání dokumentů MS Office, OpenOffice a obrázků a jejich převod do PDF.

• • Volitelné: Převod skenovaných dokumentů do textové vrstvy (OCR) s výstupem do PDF s možností fulltextového vyhledávání.

5.23

.

**6 | S t r a n a** 

• • Volitelné: Dávkové zpracování dokumentů – zpracování dávky dokumentů podle definovaných parametrů zpracování a parametrů pro zakrývání informací, s možností naplánování úkolů na serveru a s možností nastavení viditelnosti dokumentů.

• • Volitelné: Odesílání dokumentů na portál veřejné správy MV ČR do testovacího nebo produkčního prostředí Registru smluv z možností zasílání dokumentů do Registru smluv v zastoupení.

• • Volitelné: Integrace s Active Directory, podpora Single Sign-On.

• • Funkčnost aplikace výhradně v internetovém prohlížeči, bez nutnosti instalace aplikace nebo pluginů (tj. funguje na počítačích i na tabletech).

1.3 Všeobecná pravidla aplikaceS aplikací může pracovat pouze oprávněná osoba, tj. uživatel s platnou licencí a přidělenou rolí, minimálně [USE\_REDACTING].

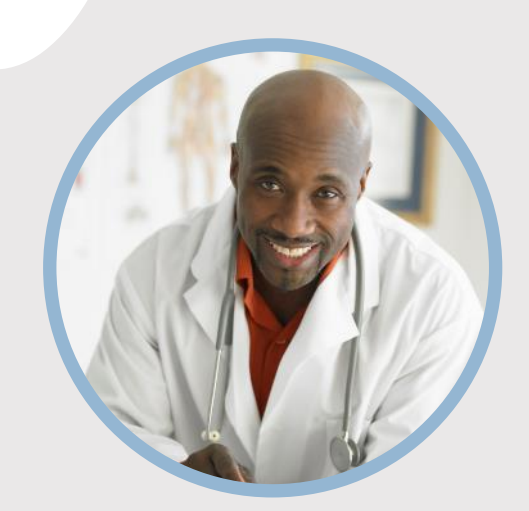

#### **PROFIL**

Chcete do kruhu vložiť vlastný obrázok? Je to jednoduché! Vyberte obrázok a kliknite pravým tlačidlom myši. V kontextovej ponuke vyberte položku Vyplniť. V zozname vyberte položku Fotografia... V počítači vyhľadajte vhodnú fotografiu. Kliknutím na tlačidlo OK vložte vybratý obrázok.

Po vložení obrázka ho vyberte znova. Prejdite do ponuky Nástroje obrázka – Formát. Kliknite na šípku nadol pod ikonou Orezať a v zozname vyberte položku Vyplniť. Obrázok sa automaticky upraví tak, že sa oreže. Kliknutím a presunutím obrázka ho môžete presunúť na vhodné miesto.

#### **KONTAKT**

TELEFÓN: 678-555-0103

WEBOVÁ LOKALITA: Sem zadajte webovú lokalitu

E-MAIL: meno@example.com

### **ZÁĽUBY**

Záľuba č. 1 Záľuba č. 2 Záľuba č. 3 Záľuba č. 4

# MENO TU PRACOVNÉ ZARADENIE

### **VZDELANIE**

**[Názov školy]** [Dátumy od] – [Do] [Pochváľte sa študijným priemerom, oceneniami a vyznamenaniami. Môžete zhrnúť aj svoje písomné práce.]

#### **[Názov školy]**

[Dátumy od] – [Do] [Pochváľte sa študijným priemerom, oceneniami a vyznamenaniami. Môžete zhrnúť aj svoje písomné práce.]

#### **PRACOVNÉ SKÚSENOSTI**

#### **[Názov spoločnosti] [Pracovné zaradenie]**

[Dátumy od] – [do] [Popíšte svoje povinnosti a dosiahnuté úspechy z hľadiska vplyvu a výsledkov. Použite príklady, ale buďte struční.]

#### **[Názov spoločnosti] [Pracovné zaradenie]**

[Dátumy od] – [do] [Popíšte svoje povinnosti a dosiahnuté úspechy z hľadiska vplyvu a výsledkov. Použite príklady, ale buďte struční.]

#### **[Názov spoločnosti] [Pracovné zaradenie]**

[Dátumy od] – [do]

[Popíšte svoje povinnosti a dosiahnuté úspechy z hľadiska vplyvu a výsledkov. Použite príklady, ale buďte struční.]

### **ZRUČNOSTI**

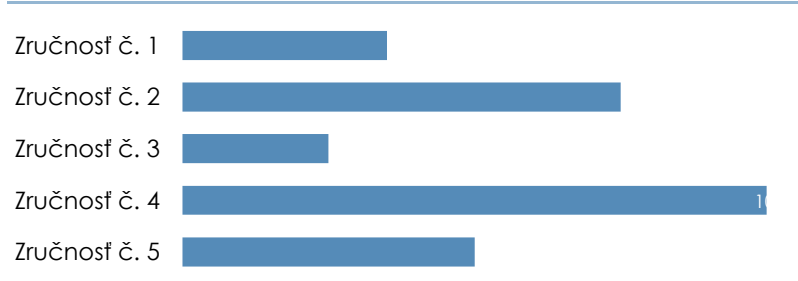

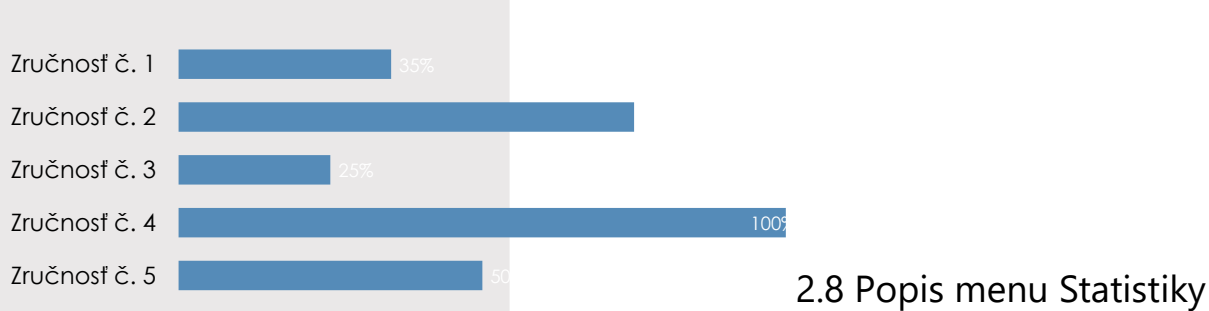

V menu Statistiky jsou zobrazeny grafické přehledy o počtech a průběhu redigování/anonymizace dokumentů v aplikaci. Pravidla viditelnosti záznamů v menu Statistiky:

• • Uživateli s přidělenou rolí [USE\_REDACTING] jsou přístupné záložky

Redigování a Dávkové zpracování a jsou mu přístupné statistiky pouze dokumentů, které sám redigoval.

- • Uživatel s přidělenou rolí [SEE\_ALL\_LOGS] jsou přístupné i záložky Fronta dávek, Webová služba a Generování.
- • Uživatel s přidělenou rolí [SEE\_ALL\_LOGS] má přístupnou statistiku všech uživatelů.

## 2.8 Popis menu Statistiky

V menu Statistiky jsou zobrazeny grafické přehledy o počtech a průběhu redigování/anonymizace dokumentů v aplikaci. Pravidla viditelnosti záznamů v menu Statistiky:

• • Uživateli s přidělenou rolí [USE\_REDACTING] jsou přístupné záložky Redigování a Dávkové zpracování a jsou mu přístupné statistiky pouze dokumentů, které sám redigoval.

• • Uživatel s přidělenou rolí [SEE\_ALL\_LOGS] jsou přístupné i záložky Fronta dávek, Webová služba a Generování.

• • Uživatel s přidělenou rolí [SEE\_ALL\_LOGS] má přístupnou statistiku všech uživatelů.

## Úvodkaplikaci Q-Redacting

## 1.1 Účel aplikace

Aplikace Q-Redacting slouží k úpravě textu dokumentů – "zakrytí"/odstranění citlivých informací před zveřejněním dokumentu.

## 1.2 Vlastnosti aplikace

- • Začerňování celých slov nebo obrázků jedním kliknutím.
- • Možnost označit bloky textů na začernění.
- • Možnost "kreslit" libovolné obdélníky, kde se má obsah začernit obrázky, elektronické podpisy, citlivé informace.
- • Možnost začernit výřez obrázku.

• • Používání vzorů – předvolených řetězců pro vyhledávání citlivých informací - např. rodná čísla, čísla kreditních karet, e-mail, IBAN, ruční modré podpisy, jména a příjmení atd.

• • Možnost vyhledání a zakrytí citlivých informací, které jsou v digitálním prostředí označené žlutým zvýrazňovačem, např. vyznačeného obchodního tajemství.

- • Fulltextové vyhledávání textu včetně označení objektu určeného k anonymizaci.
- • Používání šablon pro zakrývání citlivých informací.
- • Možnost výběru druhu/designu začernění citlivých informací.
- • Možnost opravy již označených objektů na zakrytí.
- • Možnost úpravy nebo vymazání metadat dokumentu.
- • Možnost exportovat dávkově zpracované dokumenty do Portálu veřejné správy.
- • Možnost vytěžování textu pomoci funkce "copy & paste".
- • Možnost zmenšení velikosti překonvertovaného souboru PDF.
- • Možnost konvertování do formátu PDF/A–1b nebo PDF/A-2b.
- • Možnost odstraňování stran z redigovaného dokumentu.
- • Možnost plynule scrollovat v celém dokumentu.
- • Navigace mezi stranami dokumentu.
- • Možnost odeslat anonymizovaný dokument do zvoleného cíle do složky, webovou službou, Registru smluv nebo na email.

- • Logování redigování a procesu zpracování.
- • Statistika redigování a procesu zpracování.
- • Volitelné: Nahrávání dokumentů MS Office, OpenOffice a obrázků a jejich převod do PDF.

• • Volitelné: Převod skenovaných dokumentů do textové vrstvy (OCR) s výstupem do PDF s možností fulltextového vyhledávání.

5.23 **6 | S t r a n a** 

• • Volitelné: Odesílání dokumentů na portál veřejné správy MV ČR do testovacího nebo produkčního prostředí Registru smluv z možností zasílání dokumentů do Registru smluv v zastoupení.

• • Volitelné: Integrace s Active Directory, podpora Single Sign-On.

• • Funkčnost aplikace výhradně v internetovém prohlížeči, bez nutnosti instalace aplikace nebo pluginů (tj. funguje na počítačích i na tabletech).

1.3 Všeobecná pravidla aplikaceS aplikací může pracovat pouze oprávněná osoba, tj. uživatel s platnou licencí a přidělenou rolí, minimálně [USE\_REDACTING].

## Úvodkaplikaci Q-Redacting

## 1.1 Účel aplikace

Aplikace Q-Redacting slouží k úpravě textu dokumentů – "zakrytí"/odstranění citlivých informací před zveřejněním dokumentu.

### 1.2 Vlastnosti aplikace

- • Začerňování celých slov nebo obrázků jedním kliknutím.
- • Možnost označit bloky textů na začernění.

• • Možnost "kreslit" libovolné obdélníky, kde se má obsah začernit – obrázky, elektronické podpisy, citlivé informace.

• • Možnost začernit výřez obrázku.

• • Používání vzorů – předvolených řetězců pro vyhledávání citlivých informací - např. rodná čísla, čísla kreditních karet, e-mail, IBAN, ruční modré podpisy, jména a příjmení atd.

• • Možnost vyhledání a zakrytí citlivých informací, které jsou v digitálním prostředí označené žlutým zvýrazňovačem, např. vyznačeného obchodního tajemství.

- • Fulltextové vyhledávání textu včetně označení objektu určeného k anonymizaci.
- • Používání šablon pro zakrývání citlivých informací.
- • Možnost výběru druhu/designu začernění citlivých informací.
- • Možnost opravy již označených objektů na zakrytí.
- • Možnost úpravy nebo vymazání metadat dokumentu.
- • Možnost exportovat dávkově zpracované dokumenty do Portálu veřejné správy.
- • Možnost vytěžování textu pomoci funkce "copy & paste".
- • Možnost zmenšení velikosti překonvertovaného souboru PDF.
- • Možnost konvertování do formátu PDF/A–1b nebo PDF/A-2b.
- • Možnost odstraňování stran z redigovaného dokumentu.
- • Možnost plynule scrollovat v celém dokumentu.
- • Navigace mezi stranami dokumentu.

• • Možnost odeslat anonymizovaný dokument do zvoleného cíle – do složky, webovou službou, Registru smluv nebo na email.

• • Možnost odeslat anonymizovaný dokument na portál veřejné správy MV ČR do testovacího nebo produkčního prostředí registru smluv.

• • Možnost odeslat přílohy/dodatky k již zveřejněným smlouvám na portálu veřejné správy MV ČR do testovacího nebo produkčního prostředí registru smluv.

- • Logování redigování a procesu zpracování.
- • Statistika redigování a procesu zpracování.
- • Volitelné: Nahrávání dokumentů MS Office, OpenOffice a obrázků a jejich převod do PDF.

• • Volitelné: Převod skenovaných dokumentů do textové vrstvy (OCR) s výstupem do PDF s možností fulltextového vyhledávání.

5.23

#### **6 | S t r a n a**

• • Volitelné: Odesílání dokumentů na portál veřejné správy MV ČR do testovacího nebo produkčního prostředí Registru smluv z možností zasílání dokumentů do Registru smluv v zastoupení.

• • Volitelné: Integrace s Active Directory, podpora Single Sign-On.

• • Funkčnost aplikace výhradně v internetovém prohlížeči, bez nutnosti instalace aplikace nebo pluginů (tj. funguje na počítačích i na tabletech).

1.3 Všeobecná pravidla aplikaceS aplikací může pracovat pouze oprávněná osoba, tj. uživatel s platnou licencí a přidělenou rolí, minimálně [USE\_REDACTING]

## Úvodkaplikaci Q-Redacting

## 1.1 Účel aplikace

Aplikace Q-Redacting slouží k úpravě textu dokumentů – "zakrytí"/odstranění citlivých informací před zveřejněním dokumentu.

## 1.2 Vlastnosti aplikace

- • Začerňování celých slov nebo obrázků jedním kliknutím.
- • Možnost označit bloky textů na začernění.
- • Možnost "kreslit" libovolné obdélníky, kde se má obsah začernit obrázky, elektronické podpisy, citlivé informace.
- • Možnost začernit výřez obrázku.
- • Používání vzorů předvolených řetězců pro vyhledávání citlivých informací např. rodná čísla, čísla kreditních karet, e-mail, IBAN, ruční modré podpisy, jména a příjmení atd.
- • Možnost vyhledání a zakrytí citlivých informací, které jsou v digitálním prostředí označené žlutým zvýrazňovačem, např. vyznačeného obchodního tajemství.
- • Fulltextové vyhledávání textu včetně označení objektu určeného k anonymizaci.
- • Používání šablon pro zakrývání citlivých informací.
- • Možnost výběru druhu/designu začernění citlivých informací.
- • Možnost opravy již označených objektů na zakrytí.
- • Možnost úpravy nebo vymazání metadat dokumentu.
- • Možnost exportovat dávkově zpracované dokumenty do Portálu veřejné správy.
- • Možnost vytěžování textu pomoci funkce "copy & paste".
- • Možnost zmenšení velikosti překonvertovaného souboru PDF.
- • Možnost konvertování do formátu PDF/A–1b nebo PDF/A-2b.
- • Možnost odstraňování stran z redigovaného dokumentu.
- • Možnost plynule scrollovat v celém dokumentu.
- • Navigace mezi stranami dokumentu.

• • Možnost odeslat anonymizovaný dokument do zvoleného cíle – do složky, webovou službou, Registru smluv nebo na email.

- • Logování redigování a procesu zpracování.
- • Statistika redigování a procesu zpracování.

• • Volitelné: Nahrávání dokumentů MS Office, OpenOffice a obrázků a jejich převod do PDF.

• • Volitelné: Převod skenovaných dokumentů do textové vrstvy (OCR) s výstupem do PDF s možností fulltextového vyhledávání.

#### 5.23

#### **6 | S t r a n a**

• • Volitelné: Dávkové zpracování dokumentů – zpracování dávky dokumentů podle definovaných parametrů zpracování a parametrů pro zakrývání informací, s možností naplánování úkolů na serveru a s možností nastavení viditelnosti dokumentů.

• • Volitelné: Odesílání dokumentů na portál veřejné správy MV ČR do testovacího nebo produkčního prostředí Registru smluv z možností zasílání dokumentů do Registru smluv v zastoupení.

- • Volitelné: Integrace s Active Directory, podpora Single Sign-On.
- • Funkčnost aplikace výhradně v internetovém prohlížeči, bez nutnosti instalace aplikace nebo pluginů (tj. funguje na počítačích i na tabletech).

1.3 Všeobecná pravidla aplikaceS aplikací může pracovat pouze oprávněná osoba, tj. uživatel s platnou licencí a přidělenou rolí, minimálně [USE\_REDACTING].

## Úvodkaplikaci Q-Redacting

## 1.1 Účel aplikace

Aplikace Q-Redacting slouží k úpravě textu dokumentů – "zakrytí"/odstranění citlivých informací před zveřejněním dokumentu.

## 1.2 Vlastnosti aplikace

- • Začerňování celých slov nebo obrázků jedním kliknutím.
- • Možnost označit bloky textů na začernění.
- • Možnost "kreslit" libovolné obdélníky, kde se má obsah začernit obrázky, elektronické podpisy, citlivé informace.
- • Možnost začernit výřez obrázku.
- • Používání vzorů předvolených řetězců pro vyhledávání citlivých informací např. rodná čísla, čísla kreditních karet, e-mail, IBAN, ruční modré podpisy, jména a příjmení atd.
- • Možnost vyhledání a zakrytí citlivých informací, které jsou v digitálním prostředí označené žlutým zvýrazňovačem, např. vyznačeného obchodního tajemství.
- • Fulltextové vyhledávání textu včetně označení objektu určeného k anonymizaci.
- • Používání šablon pro zakrývání citlivých informací.
- • Možnost výběru druhu/designu začernění citlivých informací.
- • Možnost opravy již označených objektů na zakrytí.
- • Možnost úpravy nebo vymazání metadat dokumentu.
- • Možnost exportovat dávkově zpracované dokumenty do Portálu veřejné správy.
- • Možnost vytěžování textu pomoci funkce "copy & paste".
- • Možnost zmenšení velikosti překonvertovaného souboru PDF.
- • Možnost konvertování do formátu PDF/A–1b nebo PDF/A-2b.
- • Možnost odstraňování stran z redigovaného dokumentu.
- • Možnost plynule scrollovat v celém dokumentu.
- • Navigace mezi stranami dokumentu.

• • Možnost odeslat anonymizovaný dokument do zvoleného cíle – do složky, webovou službou, Registru smluv nebo na email.

• • Možnost odeslat anonymizovaný dokument na portál veřejné správy MV ČR do testovacího nebo produkčního prostředí registru smluv.

• • Možnost odeslat přílohy/dodatky k již zveřejněným smlouvám na portálu veřejné správy MV ČR do testovacího nebo produkčního prostředí registru smluv.

• • Logování redigování a procesu zpracování.

• • Statistika redigování a procesu zpracování.

• • Volitelné: Nahrávání dokumentů MS Office, OpenOffice a obrázků a jejich převod do PDF.

• • Volitelné: Převod skenovaných dokumentů do textové vrstvy (OCR) s výstupem do PDF s možností fulltextového vyhledávání.

5.23

.

**6 | S t r a n a** 

• • Volitelné: Dávkové zpracování dokumentů – zpracování dávky dokumentů podle definovaných parametrů zpracování a parametrů pro zakrývání informací, s možností naplánování úkolů na serveru a s možností nastavení viditelnosti dokumentů.

• • Volitelné: Odesílání dokumentů na portál veřejné správy MV ČR do testovacího nebo produkčního prostředí Registru smluv z možností zasílání dokumentů do Registru smluv v zastoupení.

• • Volitelné: Integrace s Active Directory, podpora Single Sign-On.

• • Funkčnost aplikace výhradně v internetovém prohlížeči, bez nutnosti instalace aplikace nebo pluginů (tj. funguje na počítačích i na tabletech).

1.3 Všeobecná pravidla aplikaceS aplikací může pracovat pouze oprávněná osoba, tj. uživatel s platnou licencí a přidělenou rolí, minimálně [USE\_REDACTING].

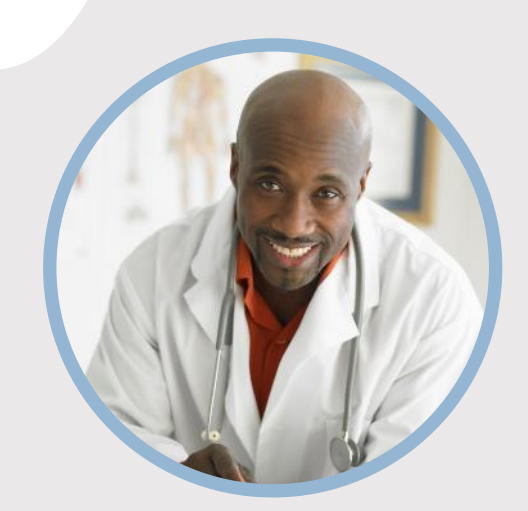

#### **PROFIL**

Chcete do kruhu vložiť vlastný obrázok? Je to jednoduché! Vyberte obrázok a kliknite pravým tlačidlom myši. V kontextovej ponuke vyberte položku Vyplniť. V zozname vyberte položku Fotografia... V počítači vyhľadajte vhodnú fotografiu. Kliknutím na tlačidlo OK vložte vybratý obrázok.

Po vložení obrázka ho vyberte znova. Prejdite do ponuky Nástroje obrázka – Formát. Kliknite na šípku nadol pod ikonou Orezať a v zozname vyberte položku Vyplniť. Obrázok sa automaticky upraví tak, že sa oreže. Kliknutím a presunutím obrázka ho môžete presunúť na vhodné miesto.

#### **KONTAKT**

TELEFÓN: 678-555-0103

WEBOVÁ LOKALITA: Sem zadajte webovú lokalitu

E-MAIL: meno@example.com

### **ZÁĽUBY**

Záľuba č. 1 Záľuba č. 2 Záľuba č. 3 Záľuba č. 4

# MENO TU PRACOVNÉ ZARADENIE

### **VZDELANIE**

**[Názov školy]** [Dátumy od] – [Do] [Pochváľte sa študijným priemerom, oceneniami a vyznamenaniami. Môžete zhrnúť aj svoje písomné práce.]

#### **[Názov školy]**

[Dátumy od] – [Do] [Pochváľte sa študijným priemerom, oceneniami a vyznamenaniami. Môžete zhrnúť aj svoje písomné práce.]

#### **PRACOVNÉ SKÚSENOSTI**

#### **[Názov spoločnosti] [Pracovné zaradenie]**

[Dátumy od] – [do] [Popíšte svoje povinnosti a dosiahnuté úspechy z hľadiska vplyvu a výsledkov. Použite príklady, ale buďte struční.]

#### **[Názov spoločnosti] [Pracovné zaradenie]**

[Dátumy od] – [do] [Popíšte svoje povinnosti a dosiahnuté úspechy z hľadiska vplyvu a výsledkov. Použite príklady, ale buďte struční.]

#### **[Názov spoločnosti] [Pracovné zaradenie]**

[Dátumy od] – [do]

[Popíšte svoje povinnosti a dosiahnuté úspechy z hľadiska vplyvu a výsledkov. Použite príklady, ale buďte struční.]

### **ZRUČNOSTI**

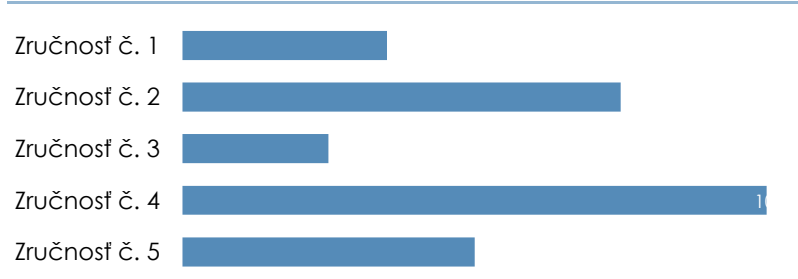

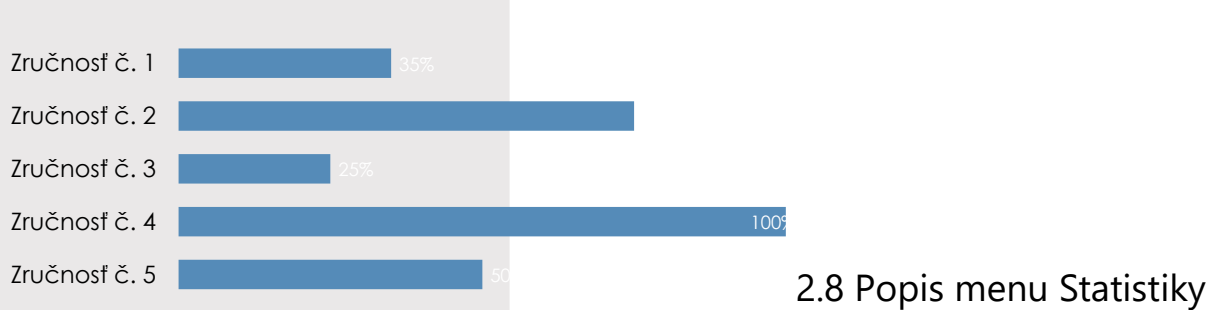

V menu Statistiky jsou zobrazeny grafické přehledy o počtech a průběhu redigování/anonymizace dokumentů v aplikaci. Pravidla viditelnosti záznamů v menu Statistiky:

• • Uživateli s přidělenou rolí [USE\_REDACTING] jsou přístupné záložky

Redigování a Dávkové zpracování a jsou mu přístupné statistiky pouze dokumentů, které sám redigoval.

- • Uživatel s přidělenou rolí [SEE\_ALL\_LOGS] jsou přístupné i záložky Fronta dávek, Webová služba a Generování.
- • Uživatel s přidělenou rolí [SEE\_ALL\_LOGS] má přístupnou statistiku všech uživatelů.

## 2.8 Popis menu Statistiky

V menu Statistiky jsou zobrazeny grafické přehledy o počtech a průběhu redigování/anonymizace dokumentů v aplikaci. Pravidla viditelnosti záznamů v menu Statistiky:

• • Uživateli s přidělenou rolí [USE\_REDACTING] jsou přístupné záložky Redigování a Dávkové zpracování a jsou mu přístupné statistiky pouze dokumentů, které sám redigoval.

• • Uživatel s přidělenou rolí [SEE\_ALL\_LOGS] jsou přístupné i záložky Fronta dávek, Webová služba a Generování.

• • Uživatel s přidělenou rolí [SEE\_ALL\_LOGS] má přístupnou statistiku všech uživatelů.

## Úvodkaplikaci Q-Redacting

## 1.1 Účel aplikace

Aplikace Q-Redacting slouží k úpravě textu dokumentů – "zakrytí"/odstranění citlivých informací před zveřejněním dokumentu.

## 1.2 Vlastnosti aplikace

- • Začerňování celých slov nebo obrázků jedním kliknutím.
- • Možnost označit bloky textů na začernění.
- • Možnost "kreslit" libovolné obdélníky, kde se má obsah začernit obrázky, elektronické podpisy, citlivé informace.
- • Možnost začernit výřez obrázku.

• • Používání vzorů – předvolených řetězců pro vyhledávání citlivých informací - např. rodná čísla, čísla kreditních karet, e-mail, IBAN, ruční modré podpisy, jména a příjmení atd.

• • Možnost vyhledání a zakrytí citlivých informací, které jsou v digitálním prostředí označené žlutým zvýrazňovačem, např. vyznačeného obchodního tajemství.

- • Fulltextové vyhledávání textu včetně označení objektu určeného k anonymizaci.
- • Používání šablon pro zakrývání citlivých informací.
- • Možnost výběru druhu/designu začernění citlivých informací.
- • Možnost opravy již označených objektů na zakrytí.
- • Možnost úpravy nebo vymazání metadat dokumentu.
- • Možnost exportovat dávkově zpracované dokumenty do Portálu veřejné správy.
- • Možnost vytěžování textu pomoci funkce "copy & paste".
- • Možnost zmenšení velikosti překonvertovaného souboru PDF.
- • Možnost konvertování do formátu PDF/A–1b nebo PDF/A-2b.
- • Možnost odstraňování stran z redigovaného dokumentu.
- • Možnost plynule scrollovat v celém dokumentu.
- • Navigace mezi stranami dokumentu.
- • Možnost odeslat anonymizovaný dokument do zvoleného cíle do složky, webovou službou, Registru smluv nebo na email.

- • Logování redigování a procesu zpracování.
- • Statistika redigování a procesu zpracování.
- • Volitelné: Nahrávání dokumentů MS Office, OpenOffice a obrázků a jejich převod do PDF.

• • Volitelné: Převod skenovaných dokumentů do textové vrstvy (OCR) s výstupem do PDF s možností fulltextového vyhledávání.

5.23 **6 | S t r a n a** 

• • Volitelné: Odesílání dokumentů na portál veřejné správy MV ČR do testovacího nebo produkčního prostředí Registru smluv z možností zasílání dokumentů do Registru smluv v zastoupení.

• • Volitelné: Integrace s Active Directory, podpora Single Sign-On.

• • Funkčnost aplikace výhradně v internetovém prohlížeči, bez nutnosti instalace aplikace nebo pluginů (tj. funguje na počítačích i na tabletech).

1.3 Všeobecná pravidla aplikaceS aplikací může pracovat pouze oprávněná osoba, tj. uživatel s platnou licencí a přidělenou rolí, minimálně [USE\_REDACTING].

## Úvodkaplikaci Q-Redacting

## 1.1 Účel aplikace

Aplikace Q-Redacting slouží k úpravě textu dokumentů – "zakrytí"/odstranění citlivých informací před zveřejněním dokumentu.

### 1.2 Vlastnosti aplikace

- • Začerňování celých slov nebo obrázků jedním kliknutím.
- • Možnost označit bloky textů na začernění.

• • Možnost "kreslit" libovolné obdélníky, kde se má obsah začernit – obrázky, elektronické podpisy, citlivé informace.

• • Možnost začernit výřez obrázku.

• • Používání vzorů – předvolených řetězců pro vyhledávání citlivých informací - např. rodná čísla, čísla kreditních karet, e-mail, IBAN, ruční modré podpisy, jména a příjmení atd.

• • Možnost vyhledání a zakrytí citlivých informací, které jsou v digitálním prostředí označené žlutým zvýrazňovačem, např. vyznačeného obchodního tajemství.

- • Fulltextové vyhledávání textu včetně označení objektu určeného k anonymizaci.
- • Používání šablon pro zakrývání citlivých informací.
- • Možnost výběru druhu/designu začernění citlivých informací.
- • Možnost opravy již označených objektů na zakrytí.
- • Možnost úpravy nebo vymazání metadat dokumentu.
- • Možnost exportovat dávkově zpracované dokumenty do Portálu veřejné správy.
- • Možnost vytěžování textu pomoci funkce "copy & paste".
- • Možnost zmenšení velikosti překonvertovaného souboru PDF.
- • Možnost konvertování do formátu PDF/A–1b nebo PDF/A-2b.
- • Možnost odstraňování stran z redigovaného dokumentu.
- • Možnost plynule scrollovat v celém dokumentu.
- • Navigace mezi stranami dokumentu.

• • Možnost odeslat anonymizovaný dokument do zvoleného cíle – do složky, webovou službou, Registru smluv nebo na email.

• • Možnost odeslat anonymizovaný dokument na portál veřejné správy MV ČR do testovacího nebo produkčního prostředí registru smluv.

• • Možnost odeslat přílohy/dodatky k již zveřejněným smlouvám na portálu veřejné správy MV ČR do testovacího nebo produkčního prostředí registru smluv.

- • Logování redigování a procesu zpracování.
- • Statistika redigování a procesu zpracování.
- • Volitelné: Nahrávání dokumentů MS Office, OpenOffice a obrázků a jejich převod do PDF.

• • Volitelné: Převod skenovaných dokumentů do textové vrstvy (OCR) s výstupem do PDF s možností fulltextového vyhledávání.

5.23

#### **6 | S t r a n a**

• • Volitelné: Odesílání dokumentů na portál veřejné správy MV ČR do testovacího nebo produkčního prostředí Registru smluv z možností zasílání dokumentů do Registru smluv v zastoupení.

• • Volitelné: Integrace s Active Directory, podpora Single Sign-On.

• • Funkčnost aplikace výhradně v internetovém prohlížeči, bez nutnosti instalace aplikace nebo pluginů (tj. funguje na počítačích i na tabletech).

1.3 Všeobecná pravidla aplikaceS aplikací může pracovat pouze oprávněná osoba, tj. uživatel s platnou licencí a přidělenou rolí, minimálně [USE\_REDACTING]

## Úvodkaplikaci Q-Redacting

## 1.1 Účel aplikace

Aplikace Q-Redacting slouží k úpravě textu dokumentů – "zakrytí"/odstranění citlivých informací před zveřejněním dokumentu.

## 1.2 Vlastnosti aplikace

- • Začerňování celých slov nebo obrázků jedním kliknutím.
- • Možnost označit bloky textů na začernění.
- • Možnost "kreslit" libovolné obdélníky, kde se má obsah začernit obrázky, elektronické podpisy, citlivé informace.
- • Možnost začernit výřez obrázku.
- • Používání vzorů předvolených řetězců pro vyhledávání citlivých informací např. rodná čísla, čísla kreditních karet, e-mail, IBAN, ruční modré podpisy, jména a příjmení atd.
- • Možnost vyhledání a zakrytí citlivých informací, které jsou v digitálním prostředí označené žlutým zvýrazňovačem, např. vyznačeného obchodního tajemství.
- • Fulltextové vyhledávání textu včetně označení objektu určeného k anonymizaci.
- • Používání šablon pro zakrývání citlivých informací.
- • Možnost výběru druhu/designu začernění citlivých informací.
- • Možnost opravy již označených objektů na zakrytí.
- • Možnost úpravy nebo vymazání metadat dokumentu.
- • Možnost exportovat dávkově zpracované dokumenty do Portálu veřejné správy.
- • Možnost vytěžování textu pomoci funkce "copy & paste".
- • Možnost zmenšení velikosti překonvertovaného souboru PDF.
- • Možnost konvertování do formátu PDF/A–1b nebo PDF/A-2b.
- • Možnost odstraňování stran z redigovaného dokumentu.
- • Možnost plynule scrollovat v celém dokumentu.
- • Navigace mezi stranami dokumentu.

• • Možnost odeslat anonymizovaný dokument do zvoleného cíle – do složky, webovou službou, Registru smluv nebo na email.

- • Logování redigování a procesu zpracování.
- • Statistika redigování a procesu zpracování.

• • Volitelné: Nahrávání dokumentů MS Office, OpenOffice a obrázků a jejich převod do PDF.

• • Volitelné: Převod skenovaných dokumentů do textové vrstvy (OCR) s výstupem do PDF s možností fulltextového vyhledávání.

#### 5.23

#### **6 | S t r a n a**

• • Volitelné: Dávkové zpracování dokumentů – zpracování dávky dokumentů podle definovaných parametrů zpracování a parametrů pro zakrývání informací, s možností naplánování úkolů na serveru a s možností nastavení viditelnosti dokumentů.

• • Volitelné: Odesílání dokumentů na portál veřejné správy MV ČR do testovacího nebo produkčního prostředí Registru smluv z možností zasílání dokumentů do Registru smluv v zastoupení.

• • Volitelné: Integrace s Active Directory, podpora Single Sign-On.

• • Funkčnost aplikace výhradně v internetovém prohlížeči, bez nutnosti instalace aplikace nebo pluginů (tj. funguje na počítačích i na tabletech).

1.3 Všeobecná pravidla aplikaceS aplikací může pracovat pouze oprávněná osoba, tj. uživatel s platnou licencí a přidělenou rolí, minimálně [USE\_REDACTING].

## Úvodkaplikaci Q-Redacting

## 1.1 Účel aplikace

Aplikace Q-Redacting slouží k úpravě textu dokumentů – "zakrytí"/odstranění citlivých informací před zveřejněním dokumentu.

## 1.2 Vlastnosti aplikace

- • Začerňování celých slov nebo obrázků jedním kliknutím.
- • Možnost označit bloky textů na začernění.
- • Možnost "kreslit" libovolné obdélníky, kde se má obsah začernit obrázky, elektronické podpisy, citlivé informace.
- • Možnost začernit výřez obrázku.
- • Používání vzorů předvolených řetězců pro vyhledávání citlivých informací např. rodná čísla, čísla kreditních karet, e-mail, IBAN, ruční modré podpisy, jména a příjmení atd.
- • Možnost vyhledání a zakrytí citlivých informací, které jsou v digitálním prostředí označené žlutým zvýrazňovačem, např. vyznačeného obchodního tajemství.
- • Fulltextové vyhledávání textu včetně označení objektu určeného k anonymizaci.
- • Používání šablon pro zakrývání citlivých informací.
- • Možnost výběru druhu/designu začernění citlivých informací.
- • Možnost opravy již označených objektů na zakrytí.
- • Možnost úpravy nebo vymazání metadat dokumentu.
- • Možnost exportovat dávkově zpracované dokumenty do Portálu veřejné správy.
- • Možnost vytěžování textu pomoci funkce "copy & paste".
- • Možnost zmenšení velikosti překonvertovaného souboru PDF.
- • Možnost konvertování do formátu PDF/A–1b nebo PDF/A-2b.
- • Možnost odstraňování stran z redigovaného dokumentu.
- • Možnost plynule scrollovat v celém dokumentu.
- • Navigace mezi stranami dokumentu.

• • Možnost odeslat anonymizovaný dokument do zvoleného cíle – do složky, webovou službou, Registru smluv nebo na email.

• • Možnost odeslat anonymizovaný dokument na portál veřejné správy MV ČR do testovacího nebo produkčního prostředí registru smluv.

• • Možnost odeslat přílohy/dodatky k již zveřejněným smlouvám na portálu veřejné správy MV ČR do testovacího nebo produkčního prostředí registru smluv.

• • Logování redigování a procesu zpracování.

• • Statistika redigování a procesu zpracování.

• • Volitelné: Nahrávání dokumentů MS Office, OpenOffice a obrázků a jejich převod do PDF.

• • Volitelné: Převod skenovaných dokumentů do textové vrstvy (OCR) s výstupem do PDF s možností fulltextového vyhledávání.

5.23

.

**6 | S t r a n a** 

• • Volitelné: Dávkové zpracování dokumentů – zpracování dávky dokumentů podle definovaných parametrů zpracování a parametrů pro zakrývání informací, s možností naplánování úkolů na serveru a s možností nastavení viditelnosti dokumentů.

• • Volitelné: Odesílání dokumentů na portál veřejné správy MV ČR do testovacího nebo produkčního prostředí Registru smluv z možností zasílání dokumentů do Registru smluv v zastoupení.

• • Volitelné: Integrace s Active Directory, podpora Single Sign-On.

• • Funkčnost aplikace výhradně v internetovém prohlížeči, bez nutnosti instalace aplikace nebo pluginů (tj. funguje na počítačích i na tabletech).

1.3 Všeobecná pravidla aplikaceS aplikací může pracovat pouze oprávněná osoba, tj. uživatel s platnou licencí a přidělenou rolí, minimálně [USE\_REDACTING].
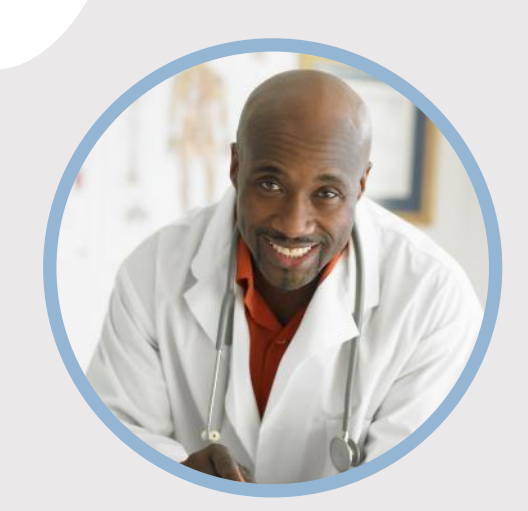

#### **PROFIL**

Chcete do kruhu vložiť vlastný obrázok? Je to jednoduché! Vyberte obrázok a kliknite pravým tlačidlom myši. V kontextovej ponuke vyberte položku Vyplniť. V zozname vyberte položku Fotografia... V počítači vyhľadajte vhodnú fotografiu. Kliknutím na tlačidlo OK vložte vybratý obrázok.

Po vložení obrázka ho vyberte znova. Prejdite do ponuky Nástroje obrázka – Formát. Kliknite na šípku nadol pod ikonou Orezať a v zozname vyberte položku Vyplniť. Obrázok sa automaticky upraví tak, že sa oreže. Kliknutím a presunutím obrázka ho môžete presunúť na vhodné miesto.

#### **KONTAKT**

TELEFÓN: 678-555-0103

WEBOVÁ LOKALITA: Sem zadajte webovú lokalitu

E-MAIL: meno@example.com

### **ZÁĽUBY**

Záľuba č. 1 Záľuba č. 2 Záľuba č. 3 Záľuba č. 4

# MENO TU PRACOVNÉ ZARADENIE

### **VZDELANIE**

**[Názov školy]** [Dátumy od] – [Do] [Pochváľte sa študijným priemerom, oceneniami a vyznamenaniami. Môžete zhrnúť aj svoje písomné práce.]

#### **[Názov školy]**

[Dátumy od] – [Do] [Pochváľte sa študijným priemerom, oceneniami a vyznamenaniami. Môžete zhrnúť aj svoje písomné práce.]

#### **PRACOVNÉ SKÚSENOSTI**

#### **[Názov spoločnosti] [Pracovné zaradenie]**

[Dátumy od] – [do] [Popíšte svoje povinnosti a dosiahnuté úspechy z hľadiska vplyvu a výsledkov. Použite príklady, ale buďte struční.]

#### **[Názov spoločnosti] [Pracovné zaradenie]**

[Dátumy od] – [do] [Popíšte svoje povinnosti a dosiahnuté úspechy z hľadiska vplyvu a výsledkov. Použite príklady, ale buďte struční.]

#### **[Názov spoločnosti] [Pracovné zaradenie]**

[Dátumy od] – [do]

[Popíšte svoje povinnosti a dosiahnuté úspechy z hľadiska vplyvu a výsledkov. Použite príklady, ale buďte struční.]

### **ZRUČNOSTI**

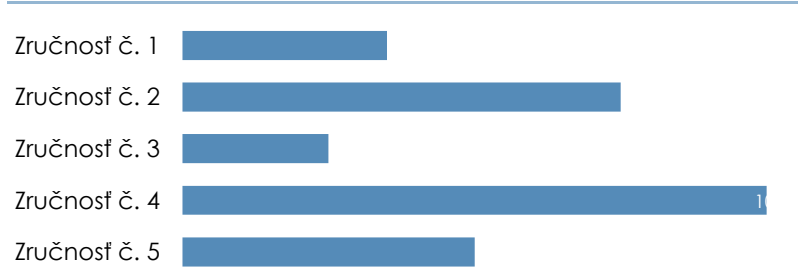

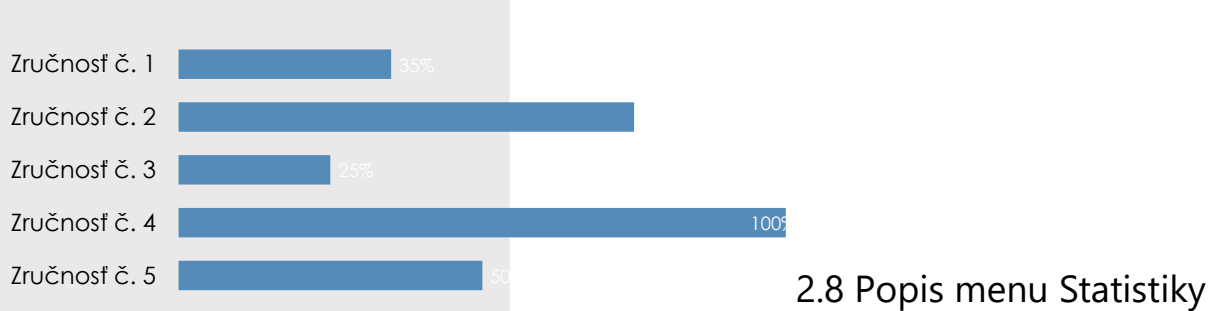

V menu Statistiky jsou zobrazeny grafické přehledy o počtech a průběhu redigování/anonymizace dokumentů v aplikaci. Pravidla viditelnosti záznamů v menu Statistiky:

• • Uživateli s přidělenou rolí [USE\_REDACTING] jsou přístupné záložky

Redigování a Dávkové zpracování a jsou mu přístupné statistiky pouze dokumentů, které sám redigoval.

- • Uživatel s přidělenou rolí [SEE\_ALL\_LOGS] jsou přístupné i záložky Fronta dávek, Webová služba a Generování.
- • Uživatel s přidělenou rolí [SEE\_ALL\_LOGS] má přístupnou statistiku všech uživatelů.

## 2.8 Popis menu Statistiky

V menu Statistiky jsou zobrazeny grafické přehledy o počtech a průběhu redigování/anonymizace dokumentů v aplikaci. Pravidla viditelnosti záznamů v menu Statistiky:

• • Uživateli s přidělenou rolí [USE\_REDACTING] jsou přístupné záložky Redigování a Dávkové zpracování a jsou mu přístupné statistiky pouze dokumentů, které sám redigoval.

• • Uživatel s přidělenou rolí [SEE\_ALL\_LOGS] jsou přístupné i záložky Fronta dávek, Webová služba a Generování.

• • Uživatel s přidělenou rolí [SEE\_ALL\_LOGS] má přístupnou statistiku všech uživatelů.

## Úvodkaplikaci Q-Redacting

## 1.1 Účel aplikace

Aplikace Q-Redacting slouží k úpravě textu dokumentů – "zakrytí"/odstranění citlivých informací před zveřejněním dokumentu.

## 1.2 Vlastnosti aplikace

- • Začerňování celých slov nebo obrázků jedním kliknutím.
- • Možnost označit bloky textů na začernění.
- • Možnost "kreslit" libovolné obdélníky, kde se má obsah začernit obrázky, elektronické podpisy, citlivé informace.
- • Možnost začernit výřez obrázku.

• • Používání vzorů – předvolených řetězců pro vyhledávání citlivých informací - např. rodná čísla, čísla kreditních karet, e-mail, IBAN, ruční modré podpisy, jména a příjmení atd.

• • Možnost vyhledání a zakrytí citlivých informací, které jsou v digitálním prostředí označené žlutým zvýrazňovačem, např. vyznačeného obchodního tajemství.

- • Fulltextové vyhledávání textu včetně označení objektu určeného k anonymizaci.
- • Používání šablon pro zakrývání citlivých informací.
- • Možnost výběru druhu/designu začernění citlivých informací.
- • Možnost opravy již označených objektů na zakrytí.
- • Možnost úpravy nebo vymazání metadat dokumentu.
- • Možnost exportovat dávkově zpracované dokumenty do Portálu veřejné správy.
- • Možnost vytěžování textu pomoci funkce "copy & paste".
- • Možnost zmenšení velikosti překonvertovaného souboru PDF.
- • Možnost konvertování do formátu PDF/A–1b nebo PDF/A-2b.
- • Možnost odstraňování stran z redigovaného dokumentu.
- • Možnost plynule scrollovat v celém dokumentu.
- • Navigace mezi stranami dokumentu.
- • Možnost odeslat anonymizovaný dokument do zvoleného cíle do složky, webovou službou, Registru smluv nebo na email.

- • Logování redigování a procesu zpracování.
- • Statistika redigování a procesu zpracování.
- • Volitelné: Nahrávání dokumentů MS Office, OpenOffice a obrázků a jejich převod do PDF.

• • Volitelné: Převod skenovaných dokumentů do textové vrstvy (OCR) s výstupem do PDF s možností fulltextového vyhledávání.

5.23 **6 | S t r a n a** 

• • Volitelné: Odesílání dokumentů na portál veřejné správy MV ČR do testovacího nebo produkčního prostředí Registru smluv z možností zasílání dokumentů do Registru smluv v zastoupení.

• • Volitelné: Integrace s Active Directory, podpora Single Sign-On.

• • Funkčnost aplikace výhradně v internetovém prohlížeči, bez nutnosti instalace aplikace nebo pluginů (tj. funguje na počítačích i na tabletech).

1.3 Všeobecná pravidla aplikaceS aplikací může pracovat pouze oprávněná osoba, tj. uživatel s platnou licencí a přidělenou rolí, minimálně [USE\_REDACTING].

## Úvodkaplikaci Q-Redacting

## 1.1 Účel aplikace

Aplikace Q-Redacting slouží k úpravě textu dokumentů – "zakrytí"/odstranění citlivých informací před zveřejněním dokumentu.

### 1.2 Vlastnosti aplikace

- • Začerňování celých slov nebo obrázků jedním kliknutím.
- • Možnost označit bloky textů na začernění.

• • Možnost "kreslit" libovolné obdélníky, kde se má obsah začernit – obrázky, elektronické podpisy, citlivé informace.

• • Možnost začernit výřez obrázku.

• • Používání vzorů – předvolených řetězců pro vyhledávání citlivých informací - např. rodná čísla, čísla kreditních karet, e-mail, IBAN, ruční modré podpisy, jména a příjmení atd.

• • Možnost vyhledání a zakrytí citlivých informací, které jsou v digitálním prostředí označené žlutým zvýrazňovačem, např. vyznačeného obchodního tajemství.

- • Fulltextové vyhledávání textu včetně označení objektu určeného k anonymizaci.
- • Používání šablon pro zakrývání citlivých informací.
- • Možnost výběru druhu/designu začernění citlivých informací.
- • Možnost opravy již označených objektů na zakrytí.
- • Možnost úpravy nebo vymazání metadat dokumentu.
- • Možnost exportovat dávkově zpracované dokumenty do Portálu veřejné správy.
- • Možnost vytěžování textu pomoci funkce "copy & paste".
- • Možnost zmenšení velikosti překonvertovaného souboru PDF.
- • Možnost konvertování do formátu PDF/A–1b nebo PDF/A-2b.
- • Možnost odstraňování stran z redigovaného dokumentu.
- • Možnost plynule scrollovat v celém dokumentu.
- • Navigace mezi stranami dokumentu.

• • Možnost odeslat anonymizovaný dokument do zvoleného cíle – do složky, webovou službou, Registru smluv nebo na email.

• • Možnost odeslat anonymizovaný dokument na portál veřejné správy MV ČR do testovacího nebo produkčního prostředí registru smluv.

• • Možnost odeslat přílohy/dodatky k již zveřejněným smlouvám na portálu veřejné správy MV ČR do testovacího nebo produkčního prostředí registru smluv.

- • Logování redigování a procesu zpracování.
- • Statistika redigování a procesu zpracování.
- • Volitelné: Nahrávání dokumentů MS Office, OpenOffice a obrázků a jejich převod do PDF.

• • Volitelné: Převod skenovaných dokumentů do textové vrstvy (OCR) s výstupem do PDF s možností fulltextového vyhledávání.

5.23

#### **6 | S t r a n a**

• • Volitelné: Odesílání dokumentů na portál veřejné správy MV ČR do testovacího nebo produkčního prostředí Registru smluv z možností zasílání dokumentů do Registru smluv v zastoupení.

• • Volitelné: Integrace s Active Directory, podpora Single Sign-On.

• • Funkčnost aplikace výhradně v internetovém prohlížeči, bez nutnosti instalace aplikace nebo pluginů (tj. funguje na počítačích i na tabletech).

1.3 Všeobecná pravidla aplikaceS aplikací může pracovat pouze oprávněná osoba, tj. uživatel s platnou licencí a přidělenou rolí, minimálně [USE\_REDACTING]

## Úvodkaplikaci Q-Redacting

## 1.1 Účel aplikace

Aplikace Q-Redacting slouží k úpravě textu dokumentů – "zakrytí"/odstranění citlivých informací před zveřejněním dokumentu.

## 1.2 Vlastnosti aplikace

- • Začerňování celých slov nebo obrázků jedním kliknutím.
- • Možnost označit bloky textů na začernění.
- • Možnost "kreslit" libovolné obdélníky, kde se má obsah začernit obrázky, elektronické podpisy, citlivé informace.
- • Možnost začernit výřez obrázku.
- • Používání vzorů předvolených řetězců pro vyhledávání citlivých informací např. rodná čísla, čísla kreditních karet, e-mail, IBAN, ruční modré podpisy, jména a příjmení atd.
- • Možnost vyhledání a zakrytí citlivých informací, které jsou v digitálním prostředí označené žlutým zvýrazňovačem, např. vyznačeného obchodního tajemství.
- • Fulltextové vyhledávání textu včetně označení objektu určeného k anonymizaci.
- • Používání šablon pro zakrývání citlivých informací.
- • Možnost výběru druhu/designu začernění citlivých informací.
- • Možnost opravy již označených objektů na zakrytí.
- • Možnost úpravy nebo vymazání metadat dokumentu.
- • Možnost exportovat dávkově zpracované dokumenty do Portálu veřejné správy.
- • Možnost vytěžování textu pomoci funkce "copy & paste".
- • Možnost zmenšení velikosti překonvertovaného souboru PDF.
- • Možnost konvertování do formátu PDF/A–1b nebo PDF/A-2b.
- • Možnost odstraňování stran z redigovaného dokumentu.
- • Možnost plynule scrollovat v celém dokumentu.
- • Navigace mezi stranami dokumentu.

• • Možnost odeslat anonymizovaný dokument do zvoleného cíle – do složky, webovou službou, Registru smluv nebo na email.

- • Logování redigování a procesu zpracování.
- • Statistika redigování a procesu zpracování.

• • Volitelné: Nahrávání dokumentů MS Office, OpenOffice a obrázků a jejich převod do PDF.

• • Volitelné: Převod skenovaných dokumentů do textové vrstvy (OCR) s výstupem do PDF s možností fulltextového vyhledávání.

#### 5.23

#### **6 | S t r a n a**

• • Volitelné: Dávkové zpracování dokumentů – zpracování dávky dokumentů podle definovaných parametrů zpracování a parametrů pro zakrývání informací, s možností naplánování úkolů na serveru a s možností nastavení viditelnosti dokumentů.

• • Volitelné: Odesílání dokumentů na portál veřejné správy MV ČR do testovacího nebo produkčního prostředí Registru smluv z možností zasílání dokumentů do Registru smluv v zastoupení.

• • Volitelné: Integrace s Active Directory, podpora Single Sign-On.

• • Funkčnost aplikace výhradně v internetovém prohlížeči, bez nutnosti instalace aplikace nebo pluginů (tj. funguje na počítačích i na tabletech).

1.3 Všeobecná pravidla aplikaceS aplikací může pracovat pouze oprávněná osoba, tj. uživatel s platnou licencí a přidělenou rolí, minimálně [USE\_REDACTING].

## Úvodkaplikaci Q-Redacting

## 1.1 Účel aplikace

Aplikace Q-Redacting slouží k úpravě textu dokumentů – "zakrytí"/odstranění citlivých informací před zveřejněním dokumentu.

## 1.2 Vlastnosti aplikace

- • Začerňování celých slov nebo obrázků jedním kliknutím.
- • Možnost označit bloky textů na začernění.
- • Možnost "kreslit" libovolné obdélníky, kde se má obsah začernit obrázky, elektronické podpisy, citlivé informace.
- • Možnost začernit výřez obrázku.
- • Používání vzorů předvolených řetězců pro vyhledávání citlivých informací např. rodná čísla, čísla kreditních karet, e-mail, IBAN, ruční modré podpisy, jména a příjmení atd.
- • Možnost vyhledání a zakrytí citlivých informací, které jsou v digitálním prostředí označené žlutým zvýrazňovačem, např. vyznačeného obchodního tajemství.
- • Fulltextové vyhledávání textu včetně označení objektu určeného k anonymizaci.
- • Používání šablon pro zakrývání citlivých informací.
- • Možnost výběru druhu/designu začernění citlivých informací.
- • Možnost opravy již označených objektů na zakrytí.
- • Možnost úpravy nebo vymazání metadat dokumentu.
- • Možnost exportovat dávkově zpracované dokumenty do Portálu veřejné správy.
- • Možnost vytěžování textu pomoci funkce "copy & paste".
- • Možnost zmenšení velikosti překonvertovaného souboru PDF.
- • Možnost konvertování do formátu PDF/A–1b nebo PDF/A-2b.
- • Možnost odstraňování stran z redigovaného dokumentu.
- • Možnost plynule scrollovat v celém dokumentu.
- • Navigace mezi stranami dokumentu.

• • Možnost odeslat anonymizovaný dokument do zvoleného cíle – do složky, webovou službou, Registru smluv nebo na email.

• • Možnost odeslat anonymizovaný dokument na portál veřejné správy MV ČR do testovacího nebo produkčního prostředí registru smluv.

• • Možnost odeslat přílohy/dodatky k již zveřejněným smlouvám na portálu veřejné správy MV ČR do testovacího nebo produkčního prostředí registru smluv.

• • Logování redigování a procesu zpracování.

• • Statistika redigování a procesu zpracování.

• • Volitelné: Nahrávání dokumentů MS Office, OpenOffice a obrázků a jejich převod do PDF.

• • Volitelné: Převod skenovaných dokumentů do textové vrstvy (OCR) s výstupem do PDF s možností fulltextového vyhledávání.

5.23

.

**6 | S t r a n a** 

• • Volitelné: Dávkové zpracování dokumentů – zpracování dávky dokumentů podle definovaných parametrů zpracování a parametrů pro zakrývání informací, s možností naplánování úkolů na serveru a s možností nastavení viditelnosti dokumentů.

• • Volitelné: Odesílání dokumentů na portál veřejné správy MV ČR do testovacího nebo produkčního prostředí Registru smluv z možností zasílání dokumentů do Registru smluv v zastoupení.

• • Volitelné: Integrace s Active Directory, podpora Single Sign-On.

• • Funkčnost aplikace výhradně v internetovém prohlížeči, bez nutnosti instalace aplikace nebo pluginů (tj. funguje na počítačích i na tabletech).

1.3 Všeobecná pravidla aplikaceS aplikací může pracovat pouze oprávněná osoba, tj. uživatel s platnou licencí a přidělenou rolí, minimálně [USE\_REDACTING].

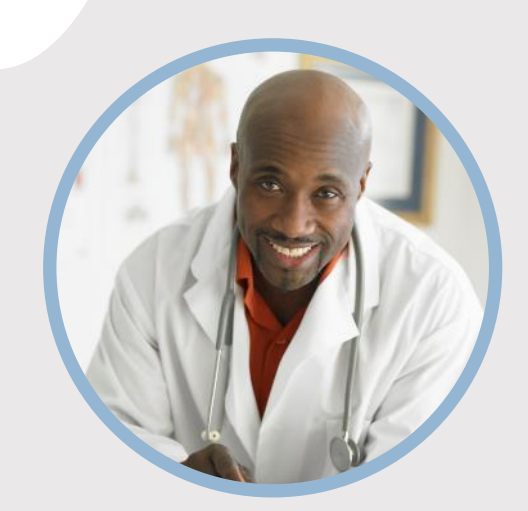

#### **PROFIL**

Chcete do kruhu vložiť vlastný obrázok? Je to jednoduché! Vyberte obrázok a kliknite pravým tlačidlom myši. V kontextovej ponuke vyberte položku Vyplniť. V zozname vyberte položku Fotografia... V počítači vyhľadajte vhodnú fotografiu. Kliknutím na tlačidlo OK vložte vybratý obrázok.

Po vložení obrázka ho vyberte znova. Prejdite do ponuky Nástroje obrázka – Formát. Kliknite na šípku nadol pod ikonou Orezať a v zozname vyberte položku Vyplniť. Obrázok sa automaticky upraví tak, že sa oreže. Kliknutím a presunutím obrázka ho môžete presunúť na vhodné miesto.

#### **KONTAKT**

TELEFÓN: 678-555-0103

WEBOVÁ LOKALITA: Sem zadajte webovú lokalitu

E-MAIL: meno@example.com

### **ZÁĽUBY**

Záľuba č. 1 Záľuba č. 2 Záľuba č. 3 Záľuba č. 4

# MENO TU PRACOVNÉ ZARADENIE

### **VZDELANIE**

**[Názov školy]** [Dátumy od] – [Do] [Pochváľte sa študijným priemerom, oceneniami a vyznamenaniami. Môžete zhrnúť aj svoje písomné práce.]

#### **[Názov školy]**

[Dátumy od] – [Do] [Pochváľte sa študijným priemerom, oceneniami a vyznamenaniami. Môžete zhrnúť aj svoje písomné práce.]

#### **PRACOVNÉ SKÚSENOSTI**

#### **[Názov spoločnosti] [Pracovné zaradenie]**

[Dátumy od] – [do] [Popíšte svoje povinnosti a dosiahnuté úspechy z hľadiska vplyvu a výsledkov. Použite príklady, ale buďte struční.]

#### **[Názov spoločnosti] [Pracovné zaradenie]**

[Dátumy od] – [do] [Popíšte svoje povinnosti a dosiahnuté úspechy z hľadiska vplyvu a výsledkov. Použite príklady, ale buďte struční.]

#### **[Názov spoločnosti] [Pracovné zaradenie]**

[Dátumy od] – [do]

[Popíšte svoje povinnosti a dosiahnuté úspechy z hľadiska vplyvu a výsledkov. Použite príklady, ale buďte struční.]

### **ZRUČNOSTI**

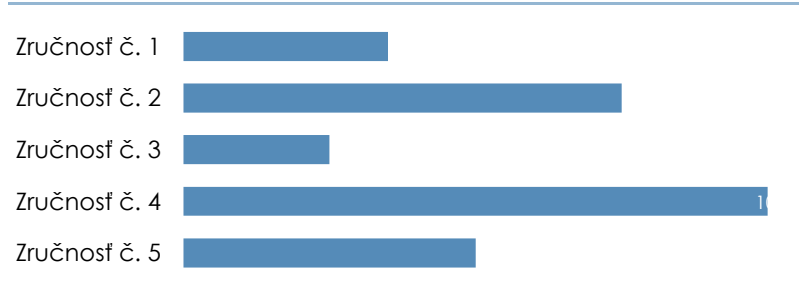

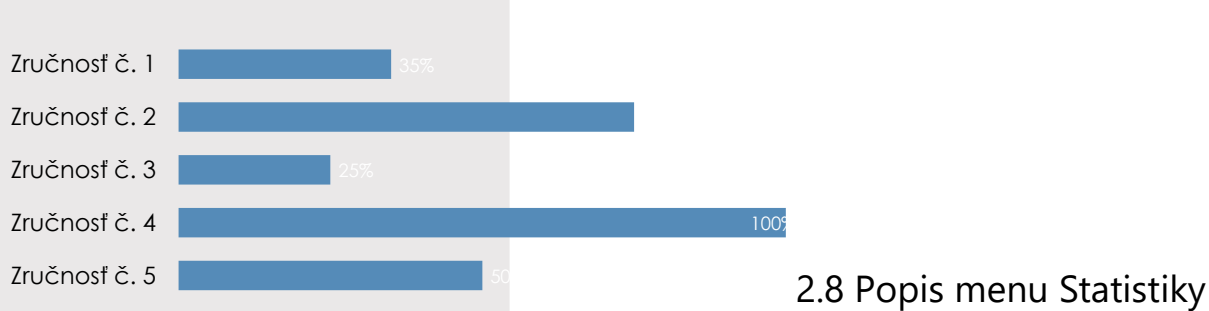

V menu Statistiky jsou zobrazeny grafické přehledy o počtech a průběhu redigování/anonymizace dokumentů v aplikaci. Pravidla viditelnosti záznamů v menu Statistiky:

• • Uživateli s přidělenou rolí [USE\_REDACTING] jsou přístupné záložky

Redigování a Dávkové zpracování a jsou mu přístupné statistiky pouze dokumentů, které sám redigoval.

- • Uživatel s přidělenou rolí [SEE\_ALL\_LOGS] jsou přístupné i záložky Fronta dávek, Webová služba a Generování.
- • Uživatel s přidělenou rolí [SEE\_ALL\_LOGS] má přístupnou statistiku všech uživatelů.

## 2.8 Popis menu Statistiky

V menu Statistiky jsou zobrazeny grafické přehledy o počtech a průběhu redigování/anonymizace dokumentů v aplikaci. Pravidla viditelnosti záznamů v menu Statistiky:

• • Uživateli s přidělenou rolí [USE\_REDACTING] jsou přístupné záložky Redigování a Dávkové zpracování a jsou mu přístupné statistiky pouze dokumentů, které sám redigoval.

• • Uživatel s přidělenou rolí [SEE\_ALL\_LOGS] jsou přístupné i záložky Fronta dávek, Webová služba a Generování.

• • Uživatel s přidělenou rolí [SEE\_ALL\_LOGS] má přístupnou statistiku všech uživatelů.

## Úvodkaplikaci Q-Redacting

## 1.1 Účel aplikace

Aplikace Q-Redacting slouží k úpravě textu dokumentů – "zakrytí"/odstranění citlivých informací před zveřejněním dokumentu.

## 1.2 Vlastnosti aplikace

- • Začerňování celých slov nebo obrázků jedním kliknutím.
- • Možnost označit bloky textů na začernění.
- • Možnost "kreslit" libovolné obdélníky, kde se má obsah začernit obrázky, elektronické podpisy, citlivé informace.
- • Možnost začernit výřez obrázku.

• • Používání vzorů – předvolených řetězců pro vyhledávání citlivých informací - např. rodná čísla, čísla kreditních karet, e-mail, IBAN, ruční modré podpisy, jména a příjmení atd.

• • Možnost vyhledání a zakrytí citlivých informací, které jsou v digitálním prostředí označené žlutým zvýrazňovačem, např. vyznačeného obchodního tajemství.

- • Fulltextové vyhledávání textu včetně označení objektu určeného k anonymizaci.
- • Používání šablon pro zakrývání citlivých informací.
- • Možnost výběru druhu/designu začernění citlivých informací.
- • Možnost opravy již označených objektů na zakrytí.
- • Možnost úpravy nebo vymazání metadat dokumentu.
- • Možnost exportovat dávkově zpracované dokumenty do Portálu veřejné správy.
- • Možnost vytěžování textu pomoci funkce "copy & paste".
- • Možnost zmenšení velikosti překonvertovaného souboru PDF.
- • Možnost konvertování do formátu PDF/A–1b nebo PDF/A-2b.
- • Možnost odstraňování stran z redigovaného dokumentu.
- • Možnost plynule scrollovat v celém dokumentu.
- • Navigace mezi stranami dokumentu.
- • Možnost odeslat anonymizovaný dokument do zvoleného cíle do složky, webovou službou, Registru smluv nebo na email.

- • Logování redigování a procesu zpracování.
- • Statistika redigování a procesu zpracování.
- • Volitelné: Nahrávání dokumentů MS Office, OpenOffice a obrázků a jejich převod do PDF.

• • Volitelné: Převod skenovaných dokumentů do textové vrstvy (OCR) s výstupem do PDF s možností fulltextového vyhledávání.

5.23 **6 | S t r a n a** 

• • Volitelné: Odesílání dokumentů na portál veřejné správy MV ČR do testovacího nebo produkčního prostředí Registru smluv z možností zasílání dokumentů do Registru smluv v zastoupení.

• • Volitelné: Integrace s Active Directory, podpora Single Sign-On.

• • Funkčnost aplikace výhradně v internetovém prohlížeči, bez nutnosti instalace aplikace nebo pluginů (tj. funguje na počítačích i na tabletech).

1.3 Všeobecná pravidla aplikaceS aplikací může pracovat pouze oprávněná osoba, tj. uživatel s platnou licencí a přidělenou rolí, minimálně [USE\_REDACTING].

## Úvodkaplikaci Q-Redacting

## 1.1 Účel aplikace

Aplikace Q-Redacting slouží k úpravě textu dokumentů – "zakrytí"/odstranění citlivých informací před zveřejněním dokumentu.

### 1.2 Vlastnosti aplikace

- • Začerňování celých slov nebo obrázků jedním kliknutím.
- • Možnost označit bloky textů na začernění.

• • Možnost "kreslit" libovolné obdélníky, kde se má obsah začernit – obrázky, elektronické podpisy, citlivé informace.

• • Možnost začernit výřez obrázku.

• • Používání vzorů – předvolených řetězců pro vyhledávání citlivých informací - např. rodná čísla, čísla kreditních karet, e-mail, IBAN, ruční modré podpisy, jména a příjmení atd.

• • Možnost vyhledání a zakrytí citlivých informací, které jsou v digitálním prostředí označené žlutým zvýrazňovačem, např. vyznačeného obchodního tajemství.

- • Fulltextové vyhledávání textu včetně označení objektu určeného k anonymizaci.
- • Používání šablon pro zakrývání citlivých informací.
- • Možnost výběru druhu/designu začernění citlivých informací.
- • Možnost opravy již označených objektů na zakrytí.
- • Možnost úpravy nebo vymazání metadat dokumentu.
- • Možnost exportovat dávkově zpracované dokumenty do Portálu veřejné správy.
- • Možnost vytěžování textu pomoci funkce "copy & paste".
- • Možnost zmenšení velikosti překonvertovaného souboru PDF.
- • Možnost konvertování do formátu PDF/A–1b nebo PDF/A-2b.
- • Možnost odstraňování stran z redigovaného dokumentu.
- • Možnost plynule scrollovat v celém dokumentu.
- • Navigace mezi stranami dokumentu.

• • Možnost odeslat anonymizovaný dokument do zvoleného cíle – do složky, webovou službou, Registru smluv nebo na email.

• • Možnost odeslat anonymizovaný dokument na portál veřejné správy MV ČR do testovacího nebo produkčního prostředí registru smluv.

• • Možnost odeslat přílohy/dodatky k již zveřejněným smlouvám na portálu veřejné správy MV ČR do testovacího nebo produkčního prostředí registru smluv.

- • Logování redigování a procesu zpracování.
- • Statistika redigování a procesu zpracování.
- • Volitelné: Nahrávání dokumentů MS Office, OpenOffice a obrázků a jejich převod do PDF.

• • Volitelné: Převod skenovaných dokumentů do textové vrstvy (OCR) s výstupem do PDF s možností fulltextového vyhledávání.

5.23

#### **6 | S t r a n a**

• • Volitelné: Odesílání dokumentů na portál veřejné správy MV ČR do testovacího nebo produkčního prostředí Registru smluv z možností zasílání dokumentů do Registru smluv v zastoupení.

• • Volitelné: Integrace s Active Directory, podpora Single Sign-On.

• • Funkčnost aplikace výhradně v internetovém prohlížeči, bez nutnosti instalace aplikace nebo pluginů (tj. funguje na počítačích i na tabletech).

1.3 Všeobecná pravidla aplikaceS aplikací může pracovat pouze oprávněná osoba, tj. uživatel s platnou licencí a přidělenou rolí, minimálně [USE\_REDACTING]

## Úvodkaplikaci Q-Redacting

## 1.1 Účel aplikace

Aplikace Q-Redacting slouží k úpravě textu dokumentů – "zakrytí"/odstranění citlivých informací před zveřejněním dokumentu.

## 1.2 Vlastnosti aplikace

- • Začerňování celých slov nebo obrázků jedním kliknutím.
- • Možnost označit bloky textů na začernění.
- • Možnost "kreslit" libovolné obdélníky, kde se má obsah začernit obrázky, elektronické podpisy, citlivé informace.
- • Možnost začernit výřez obrázku.
- • Používání vzorů předvolených řetězců pro vyhledávání citlivých informací např. rodná čísla, čísla kreditních karet, e-mail, IBAN, ruční modré podpisy, jména a příjmení atd.
- • Možnost vyhledání a zakrytí citlivých informací, které jsou v digitálním prostředí označené žlutým zvýrazňovačem, např. vyznačeného obchodního tajemství.
- • Fulltextové vyhledávání textu včetně označení objektu určeného k anonymizaci.
- • Používání šablon pro zakrývání citlivých informací.
- • Možnost výběru druhu/designu začernění citlivých informací.
- • Možnost opravy již označených objektů na zakrytí.
- • Možnost úpravy nebo vymazání metadat dokumentu.
- • Možnost exportovat dávkově zpracované dokumenty do Portálu veřejné správy.
- • Možnost vytěžování textu pomoci funkce "copy & paste".
- • Možnost zmenšení velikosti překonvertovaného souboru PDF.
- • Možnost konvertování do formátu PDF/A–1b nebo PDF/A-2b.
- • Možnost odstraňování stran z redigovaného dokumentu.
- • Možnost plynule scrollovat v celém dokumentu.
- • Navigace mezi stranami dokumentu.

• • Možnost odeslat anonymizovaný dokument do zvoleného cíle – do složky, webovou službou, Registru smluv nebo na email.

- • Logování redigování a procesu zpracování.
- • Statistika redigování a procesu zpracování.

• • Volitelné: Nahrávání dokumentů MS Office, OpenOffice a obrázků a jejich převod do PDF.

• • Volitelné: Převod skenovaných dokumentů do textové vrstvy (OCR) s výstupem do PDF s možností fulltextového vyhledávání.

#### 5.23

#### **6 | S t r a n a**

• • Volitelné: Dávkové zpracování dokumentů – zpracování dávky dokumentů podle definovaných parametrů zpracování a parametrů pro zakrývání informací, s možností naplánování úkolů na serveru a s možností nastavení viditelnosti dokumentů.

• • Volitelné: Odesílání dokumentů na portál veřejné správy MV ČR do testovacího nebo produkčního prostředí Registru smluv z možností zasílání dokumentů do Registru smluv v zastoupení.

• • Volitelné: Integrace s Active Directory, podpora Single Sign-On.

• • Funkčnost aplikace výhradně v internetovém prohlížeči, bez nutnosti instalace aplikace nebo pluginů (tj. funguje na počítačích i na tabletech).

1.3 Všeobecná pravidla aplikaceS aplikací může pracovat pouze oprávněná osoba, tj. uživatel s platnou licencí a přidělenou rolí, minimálně [USE\_REDACTING].

## Úvodkaplikaci Q-Redacting

## 1.1 Účel aplikace

Aplikace Q-Redacting slouží k úpravě textu dokumentů – "zakrytí"/odstranění citlivých informací před zveřejněním dokumentu.

## 1.2 Vlastnosti aplikace

- • Začerňování celých slov nebo obrázků jedním kliknutím.
- • Možnost označit bloky textů na začernění.
- • Možnost "kreslit" libovolné obdélníky, kde se má obsah začernit obrázky, elektronické podpisy, citlivé informace.
- • Možnost začernit výřez obrázku.
- • Používání vzorů předvolených řetězců pro vyhledávání citlivých informací např. rodná čísla, čísla kreditních karet, e-mail, IBAN, ruční modré podpisy, jména a příjmení atd.
- • Možnost vyhledání a zakrytí citlivých informací, které jsou v digitálním prostředí označené žlutým zvýrazňovačem, např. vyznačeného obchodního tajemství.
- • Fulltextové vyhledávání textu včetně označení objektu určeného k anonymizaci.
- • Používání šablon pro zakrývání citlivých informací.
- • Možnost výběru druhu/designu začernění citlivých informací.
- • Možnost opravy již označených objektů na zakrytí.
- • Možnost úpravy nebo vymazání metadat dokumentu.
- • Možnost exportovat dávkově zpracované dokumenty do Portálu veřejné správy.
- • Možnost vytěžování textu pomoci funkce "copy & paste".
- • Možnost zmenšení velikosti překonvertovaného souboru PDF.
- • Možnost konvertování do formátu PDF/A–1b nebo PDF/A-2b.
- • Možnost odstraňování stran z redigovaného dokumentu.
- • Možnost plynule scrollovat v celém dokumentu.
- • Navigace mezi stranami dokumentu.

• • Možnost odeslat anonymizovaný dokument do zvoleného cíle – do složky, webovou službou, Registru smluv nebo na email.

• • Možnost odeslat anonymizovaný dokument na portál veřejné správy MV ČR do testovacího nebo produkčního prostředí registru smluv.

• • Možnost odeslat přílohy/dodatky k již zveřejněným smlouvám na portálu veřejné správy MV ČR do testovacího nebo produkčního prostředí registru smluv.

• • Logování redigování a procesu zpracování.

• • Statistika redigování a procesu zpracování.

• • Volitelné: Nahrávání dokumentů MS Office, OpenOffice a obrázků a jejich převod do PDF.

• • Volitelné: Převod skenovaných dokumentů do textové vrstvy (OCR) s výstupem do PDF s možností fulltextového vyhledávání.

5.23

.

**6 | S t r a n a** 

• • Volitelné: Dávkové zpracování dokumentů – zpracování dávky dokumentů podle definovaných parametrů zpracování a parametrů pro zakrývání informací, s možností naplánování úkolů na serveru a s možností nastavení viditelnosti dokumentů.

• • Volitelné: Odesílání dokumentů na portál veřejné správy MV ČR do testovacího nebo produkčního prostředí Registru smluv z možností zasílání dokumentů do Registru smluv v zastoupení.

• • Volitelné: Integrace s Active Directory, podpora Single Sign-On.

• • Funkčnost aplikace výhradně v internetovém prohlížeči, bez nutnosti instalace aplikace nebo pluginů (tj. funguje na počítačích i na tabletech).

1.3 Všeobecná pravidla aplikaceS aplikací může pracovat pouze oprávněná osoba, tj. uživatel s platnou licencí a přidělenou rolí, minimálně [USE\_REDACTING].

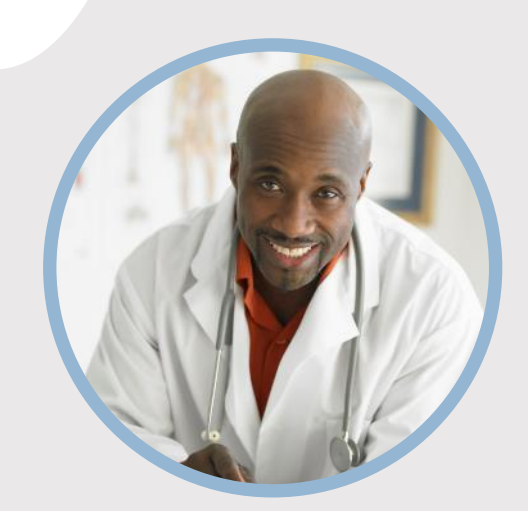

#### **PROFIL**

Chcete do kruhu vložiť vlastný obrázok? Je to jednoduché! Vyberte obrázok a kliknite pravým tlačidlom myši. V kontextovej ponuke vyberte položku Vyplniť. V zozname vyberte položku Fotografia... V počítači vyhľadajte vhodnú fotografiu. Kliknutím na tlačidlo OK vložte vybratý obrázok.

Po vložení obrázka ho vyberte znova. Prejdite do ponuky Nástroje obrázka – Formát. Kliknite na šípku nadol pod ikonou Orezať a v zozname vyberte položku Vyplniť. Obrázok sa automaticky upraví tak, že sa oreže. Kliknutím a presunutím obrázka ho môžete presunúť na vhodné miesto.

#### **KONTAKT**

TELEFÓN: 678-555-0103

WEBOVÁ LOKALITA: Sem zadajte webovú lokalitu

E-MAIL: meno@example.com

### **ZÁĽUBY**

Záľuba č. 1 Záľuba č. 2 Záľuba č. 3 Záľuba č. 4

# MENO TU PRACOVNÉ ZARADENIE

### **VZDELANIE**

**[Názov školy]** [Dátumy od] – [Do] [Pochváľte sa študijným priemerom, oceneniami a vyznamenaniami. Môžete zhrnúť aj svoje písomné práce.]

#### **[Názov školy]**

[Dátumy od] – [Do] [Pochváľte sa študijným priemerom, oceneniami a vyznamenaniami. Môžete zhrnúť aj svoje písomné práce.]

#### **PRACOVNÉ SKÚSENOSTI**

#### **[Názov spoločnosti] [Pracovné zaradenie]**

[Dátumy od] – [do] [Popíšte svoje povinnosti a dosiahnuté úspechy z hľadiska vplyvu a výsledkov. Použite príklady, ale buďte struční.]

#### **[Názov spoločnosti] [Pracovné zaradenie]**

[Dátumy od] – [do] [Popíšte svoje povinnosti a dosiahnuté úspechy z hľadiska vplyvu a výsledkov. Použite príklady, ale buďte struční.]

#### **[Názov spoločnosti] [Pracovné zaradenie]**

[Dátumy od] – [do]

[Popíšte svoje povinnosti a dosiahnuté úspechy z hľadiska vplyvu a výsledkov. Použite príklady, ale buďte struční.]

### **ZRUČNOSTI**

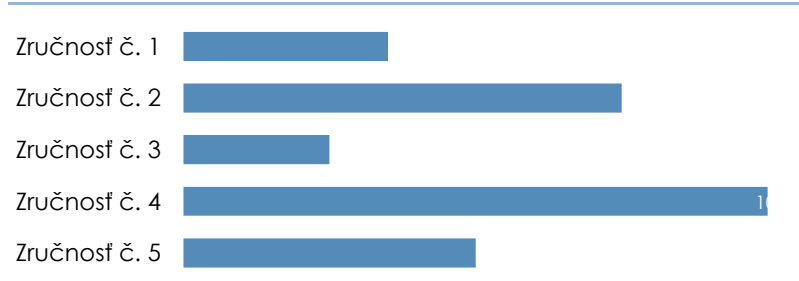

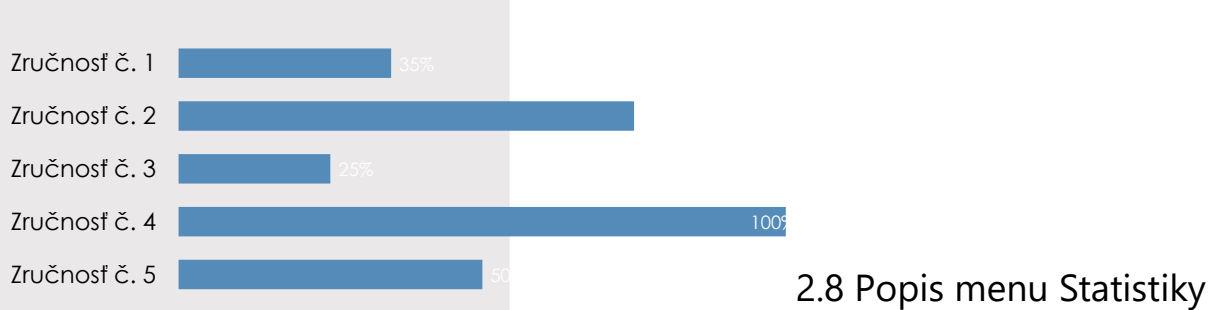

V menu Statistiky jsou zobrazeny grafické přehledy o počtech a průběhu redigování/anonymizace dokumentů v aplikaci. Pravidla viditelnosti záznamů v menu Statistiky:

• • Uživateli s přidělenou rolí [USE\_REDACTING] jsou přístupné záložky

Redigování a Dávkové zpracování a jsou mu přístupné statistiky pouze dokumentů, které sám redigoval.

• • Uživatel s přidělenou rolí [SEE\_ALL\_LOGS] jsou přístupné i záložky Fronta dávek, Webová služba a Generování.

• • Uživatel s přidělenou rolí [SEE\_ALL\_LOGS] má přístupnou statistiku všech uživatelů.

## 2.8 Popis menu Statistiky

V menu Statistiky jsou zobrazeny grafické přehledy o počtech a průběhu redigování/anonymizace dokumentů v aplikaci. Pravidla viditelnosti záznamů v menu Statistiky:

• • Uživateli s přidělenou rolí [USE\_REDACTING] jsou přístupné záložky Redigování a Dávkové zpracování a jsou mu přístupné statistiky pouze dokumentů, které sám redigoval.

• • Uživatel s přidělenou rolí [SEE\_ALL\_LOGS] jsou přístupné i záložky Fronta dávek, Webová služba a Generování.

• • Uživatel s přidělenou rolí [SEE\_ALL\_LOGS] má přístupnou statistiku všech uživatelů.

## Úvodkaplikaci Q-Redacting

## 1.1 Účel aplikace

Aplikace Q-Redacting slouží k úpravě textu dokumentů – "zakrytí"/odstranění citlivých informací před zveřejněním dokumentu.

## 1.2 Vlastnosti aplikace

- • Začerňování celých slov nebo obrázků jedním kliknutím.
- • Možnost označit bloky textů na začernění.
- • Možnost "kreslit" libovolné obdélníky, kde se má obsah začernit obrázky, elektronické podpisy, citlivé informace.
- • Možnost začernit výřez obrázku.

• • Používání vzorů – předvolených řetězců pro vyhledávání citlivých informací - např. rodná čísla, čísla kreditních karet, e-mail, IBAN, ruční modré podpisy, jména a příjmení atd.

• • Možnost vyhledání a zakrytí citlivých informací, které jsou v digitálním prostředí označené žlutým zvýrazňovačem, např. vyznačeného obchodního tajemství.

- • Fulltextové vyhledávání textu včetně označení objektu určeného k anonymizaci.
- • Používání šablon pro zakrývání citlivých informací.
- • Možnost výběru druhu/designu začernění citlivých informací.
- • Možnost opravy již označených objektů na zakrytí.
- • Možnost úpravy nebo vymazání metadat dokumentu.
- • Možnost exportovat dávkově zpracované dokumenty do Portálu veřejné správy.
- • Možnost vytěžování textu pomoci funkce "copy & paste".
- • Možnost zmenšení velikosti překonvertovaného souboru PDF.
- • Možnost konvertování do formátu PDF/A–1b nebo PDF/A-2b.
- • Možnost odstraňování stran z redigovaného dokumentu.
- • Možnost plynule scrollovat v celém dokumentu.
- • Navigace mezi stranami dokumentu.
- • Možnost odeslat anonymizovaný dokument do zvoleného cíle do složky, webovou službou, Registru smluv nebo na email.

- • Logování redigování a procesu zpracování.
- • Statistika redigování a procesu zpracování.
- • Volitelné: Nahrávání dokumentů MS Office, OpenOffice a obrázků a jejich převod do PDF.

• • Volitelné: Převod skenovaných dokumentů do textové vrstvy (OCR) s výstupem do PDF s možností fulltextového vyhledávání.

5.23 **6 | S t r a n a** 

• • Volitelné: Odesílání dokumentů na portál veřejné správy MV ČR do testovacího nebo produkčního prostředí Registru smluv z možností zasílání dokumentů do Registru smluv v zastoupení.

• • Volitelné: Integrace s Active Directory, podpora Single Sign-On.

• • Funkčnost aplikace výhradně v internetovém prohlížeči, bez nutnosti instalace aplikace nebo pluginů (tj. funguje na počítačích i na tabletech).

1.3 Všeobecná pravidla aplikaceS aplikací může pracovat pouze oprávněná osoba, tj. uživatel s platnou licencí a přidělenou rolí, minimálně [USE\_REDACTING].

## Úvodkaplikaci Q-Redacting

## 1.1 Účel aplikace

Aplikace Q-Redacting slouží k úpravě textu dokumentů – "zakrytí"/odstranění citlivých informací před zveřejněním dokumentu.

## 1.2 Vlastnosti aplikace

- • Začerňování celých slov nebo obrázků jedním kliknutím.
- • Možnost označit bloky textů na začernění.

• • Možnost "kreslit" libovolné obdélníky, kde se má obsah začernit – obrázky, elektronické podpisy, citlivé informace.

• • Možnost začernit výřez obrázku.

• • Používání vzorů – předvolených řetězců pro vyhledávání citlivých informací - např. rodná čísla, čísla kreditních karet, e-mail, IBAN, ruční modré podpisy, jména a příjmení atd.

• • Možnost vyhledání a zakrytí citlivých informací, které jsou v digitálním prostředí označené žlutým zvýrazňovačem, např. vyznačeného obchodního tajemství.

- • Fulltextové vyhledávání textu včetně označení objektu určeného k anonymizaci.
- • Používání šablon pro zakrývání citlivých informací.
- • Možnost výběru druhu/designu začernění citlivých informací.
- • Možnost opravy již označených objektů na zakrytí.
- • Možnost úpravy nebo vymazání metadat dokumentu.
- • Možnost exportovat dávkově zpracované dokumenty do Portálu veřejné správy.
- • Možnost vytěžování textu pomoci funkce "copy & paste".
- • Možnost zmenšení velikosti překonvertovaného souboru PDF.
- • Možnost konvertování do formátu PDF/A–1b nebo PDF/A-2b.
- • Možnost odstraňování stran z redigovaného dokumentu.
- • Možnost plynule scrollovat v celém dokumentu.
- • Navigace mezi stranami dokumentu.

• • Možnost odeslat anonymizovaný dokument do zvoleného cíle – do složky, webovou službou, Registru smluv nebo na email.

• • Možnost odeslat anonymizovaný dokument na portál veřejné správy MV ČR do testovacího nebo produkčního prostředí registru smluv.

• • Možnost odeslat přílohy/dodatky k již zveřejněným smlouvám na portálu veřejné správy MV ČR do testovacího nebo produkčního prostředí registru smluv.

- • Logování redigování a procesu zpracování.
- • Statistika redigování a procesu zpracování.
- • Volitelné: Nahrávání dokumentů MS Office, OpenOffice a obrázků a jejich převod do PDF.

• • Volitelné: Převod skenovaných dokumentů do textové vrstvy (OCR) s výstupem do PDF s možností fulltextového vyhledávání.

5.23

#### **6 | S t r a n a**

• • Volitelné: Odesílání dokumentů na portál veřejné správy MV ČR do testovacího nebo produkčního prostředí Registru smluv z možností zasílání dokumentů do Registru smluv v zastoupení.

• • Volitelné: Integrace s Active Directory, podpora Single Sign-On.

• • Funkčnost aplikace výhradně v internetovém prohlížeči, bez nutnosti instalace aplikace nebo pluginů (tj. funguje na počítačích i na tabletech).

1.3 Všeobecná pravidla aplikaceS aplikací může pracovat pouze oprávněná osoba, tj. uživatel s platnou licencí a přidělenou rolí, minimálně [USE\_REDACTING]

## Úvodkaplikaci Q-Redacting

## 1.1 Účel aplikace

Aplikace Q-Redacting slouží k úpravě textu dokumentů – "zakrytí"/odstranění citlivých informací před zveřejněním dokumentu.

## 1.2 Vlastnosti aplikace

- • Začerňování celých slov nebo obrázků jedním kliknutím.
- • Možnost označit bloky textů na začernění.
- • Možnost "kreslit" libovolné obdélníky, kde se má obsah začernit obrázky, elektronické podpisy, citlivé informace.
- • Možnost začernit výřez obrázku.
- • Používání vzorů předvolených řetězců pro vyhledávání citlivých informací např. rodná čísla, čísla kreditních karet, e-mail, IBAN, ruční modré podpisy, jména a příjmení atd.
- • Možnost vyhledání a zakrytí citlivých informací, které jsou v digitálním prostředí označené žlutým zvýrazňovačem, např. vyznačeného obchodního tajemství.
- • Fulltextové vyhledávání textu včetně označení objektu určeného k anonymizaci.
- • Používání šablon pro zakrývání citlivých informací.
- • Možnost výběru druhu/designu začernění citlivých informací.
- • Možnost opravy již označených objektů na zakrytí.
- • Možnost úpravy nebo vymazání metadat dokumentu.
- • Možnost exportovat dávkově zpracované dokumenty do Portálu veřejné správy.
- • Možnost vytěžování textu pomoci funkce "copy & paste".
- • Možnost zmenšení velikosti překonvertovaného souboru PDF.
- • Možnost konvertování do formátu PDF/A–1b nebo PDF/A-2b.
- • Možnost odstraňování stran z redigovaného dokumentu.
- • Možnost plynule scrollovat v celém dokumentu.
- • Navigace mezi stranami dokumentu.

• • Možnost odeslat anonymizovaný dokument do zvoleného cíle – do složky, webovou službou, Registru smluv nebo na email.

- • Logování redigování a procesu zpracování.
- • Statistika redigování a procesu zpracování.

• • Volitelné: Nahrávání dokumentů MS Office, OpenOffice a obrázků a jejich převod do PDF.

• • Volitelné: Převod skenovaných dokumentů do textové vrstvy (OCR) s výstupem do PDF s možností fulltextového vyhledávání.

#### 5.23

#### **6 | S t r a n a**

• • Volitelné: Dávkové zpracování dokumentů – zpracování dávky dokumentů podle definovaných parametrů zpracování a parametrů pro zakrývání informací, s možností naplánování úkolů na serveru a s možností nastavení viditelnosti dokumentů.

• • Volitelné: Odesílání dokumentů na portál veřejné správy MV ČR do testovacího nebo produkčního prostředí Registru smluv z možností zasílání dokumentů do Registru smluv v zastoupení.

• • Volitelné: Integrace s Active Directory, podpora Single Sign-On.

• • Funkčnost aplikace výhradně v internetovém prohlížeči, bez nutnosti instalace aplikace nebo pluginů (tj. funguje na počítačích i na tabletech).

1.3 Všeobecná pravidla aplikaceS aplikací může pracovat pouze oprávněná osoba, tj. uživatel s platnou licencí a přidělenou rolí, minimálně [USE\_REDACTING].

## Úvodkaplikaci Q-Redacting

## 1.1 Účel aplikace

Aplikace Q-Redacting slouží k úpravě textu dokumentů – "zakrytí"/odstranění citlivých informací před zveřejněním dokumentu.

## 1.2 Vlastnosti aplikace

- • Začerňování celých slov nebo obrázků jedním kliknutím.
- • Možnost označit bloky textů na začernění.

• • Možnost "kreslit" libovolné obdélníky, kde se má obsah začernit – obrázky, elektronické podpisy, citlivé informace.

• • Možnost začernit výřez obrázku.

• • Používání vzorů – předvolených řetězců pro vyhledávání citlivých informací - např. rodná čísla, čísla kreditních karet, e-mail, IBAN, ruční modré podpisy, jména a příjmení atd.

• • Možnost vyhledání a zakrytí citlivých informací, které jsou v digitálním prostředí označené žlutým zvýrazňovačem, např. vyznačeného obchodního tajemství.

- • Fulltextové vyhledávání textu včetně označení objektu určeného k anonymizaci.
- • Používání šablon pro zakrývání citlivých informací.
- • Možnost výběru druhu/designu začernění citlivých informací.
- • Možnost opravy již označených objektů na zakrytí.
- • Možnost úpravy nebo vymazání metadat dokumentu.
- • Možnost exportovat dávkově zpracované dokumenty do Portálu veřejné správy.
- • Možnost vytěžování textu pomoci funkce "copy & paste".
- • Možnost zmenšení velikosti překonvertovaného souboru PDF.
- • Možnost konvertování do formátu PDF/A–1b nebo PDF/A-2b.
- • Možnost odstraňování stran z redigovaného dokumentu.
- • Možnost plynule scrollovat v celém dokumentu.
- • Navigace mezi stranami dokumentu.

• • Možnost odeslat anonymizovaný dokument do zvoleného cíle – do složky, webovou službou, Registru smluv nebo na email.

• • Možnost odeslat anonymizovaný dokument na portál veřejné správy MV ČR do testovacího nebo produkčního prostředí registru smluv.

• • Možnost odeslat přílohy/dodatky k již zveřejněným smlouvám na portálu veřejné správy MV ČR do testovacího nebo produkčního prostředí registru smluv.

• • Logování redigování a procesu zpracování.

• • Statistika redigování a procesu zpracování.

• • Volitelné: Nahrávání dokumentů MS Office, OpenOffice a obrázků a jejich převod do PDF.

• • Volitelné: Převod skenovaných dokumentů do textové vrstvy (OCR) s výstupem do PDF s možností fulltextového vyhledávání.

5.23

.

**6 | S t r a n a** 

• • Volitelné: Dávkové zpracování dokumentů – zpracování dávky dokumentů podle definovaných parametrů zpracování a parametrů pro zakrývání informací, s možností naplánování úkolů na serveru a s možností nastavení viditelnosti dokumentů.

• • Volitelné: Odesílání dokumentů na portál veřejné správy MV ČR do testovacího nebo produkčního prostředí Registru smluv z možností zasílání dokumentů do Registru smluv v zastoupení.

• • Volitelné: Integrace s Active Directory, podpora Single Sign-On.

• • Funkčnost aplikace výhradně v internetovém prohlížeči, bez nutnosti instalace aplikace nebo pluginů (tj. funguje na počítačích i na tabletech).

1.3 Všeobecná pravidla aplikaceS aplikací může pracovat pouze oprávněná osoba, tj. uživatel s platnou licencí a přidělenou rolí, minimálně [USE\_REDACTING].

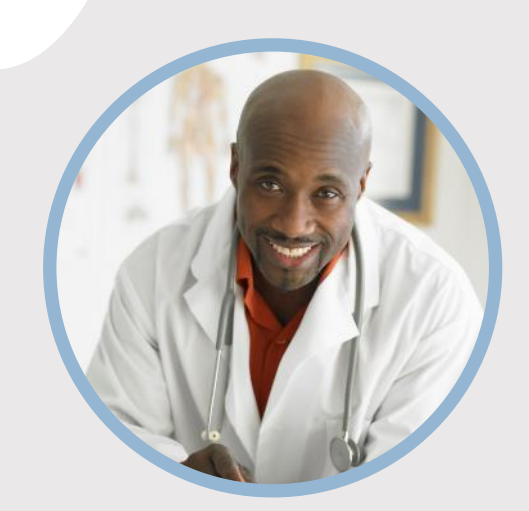

#### **PROFIL**

Chcete do kruhu vložiť vlastný obrázok? Je to jednoduché! Vyberte obrázok a kliknite pravým tlačidlom myši. V kontextovej ponuke vyberte položku Vyplniť. V zozname vyberte položku Fotografia... V počítači vyhľadajte vhodnú fotografiu. Kliknutím na tlačidlo OK vložte vybratý obrázok.

Po vložení obrázka ho vyberte znova. Prejdite do ponuky Nástroje obrázka – Formát. Kliknite na šípku nadol pod ikonou Orezať a v zozname vyberte položku Vyplniť. Obrázok sa automaticky upraví tak, že sa oreže. Kliknutím a presunutím obrázka ho môžete presunúť na vhodné miesto.

#### **KONTAKT**

TELEFÓN: 678-555-0103

WEBOVÁ LOKALITA: Sem zadajte webovú lokalitu

E-MAIL: meno@example.com

### **ZÁĽUBY**

Záľuba č. 1 Záľuba č. 2 Záľuba č. 3 Záľuba č. 4

# MENO TU PRACOVNÉ ZARADENIE

### **VZDELANIE**

**[Názov školy]** [Dátumy od] – [Do] [Pochváľte sa študijným priemerom, oceneniami a vyznamenaniami. Môžete zhrnúť aj svoje písomné práce.]

#### **[Názov školy]**

[Dátumy od] – [Do] [Pochváľte sa študijným priemerom, oceneniami a vyznamenaniami. Môžete zhrnúť aj svoje písomné práce.]

#### **PRACOVNÉ SKÚSENOSTI**

#### **[Názov spoločnosti] [Pracovné zaradenie]**

[Dátumy od] – [do] [Popíšte svoje povinnosti a dosiahnuté úspechy z hľadiska vplyvu a výsledkov. Použite príklady, ale buďte struční.]

#### **[Názov spoločnosti] [Pracovné zaradenie]**

[Dátumy od] – [do] [Popíšte svoje povinnosti a dosiahnuté úspechy z hľadiska vplyvu a výsledkov. Použite príklady, ale buďte struční.]

#### **[Názov spoločnosti] [Pracovné zaradenie]**

[Dátumy od] – [do]

[Popíšte svoje povinnosti a dosiahnuté úspechy z hľadiska vplyvu a výsledkov. Použite príklady, ale buďte struční.]

### **ZRUČNOSTI**

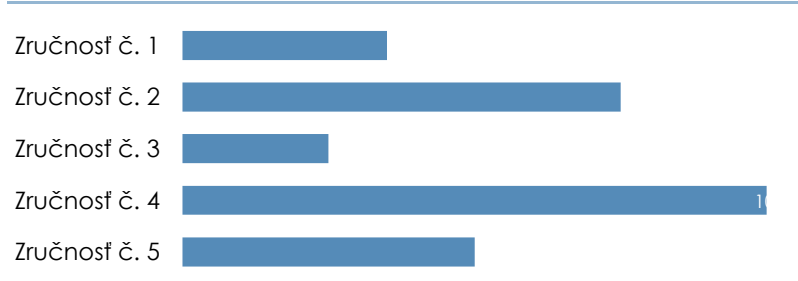

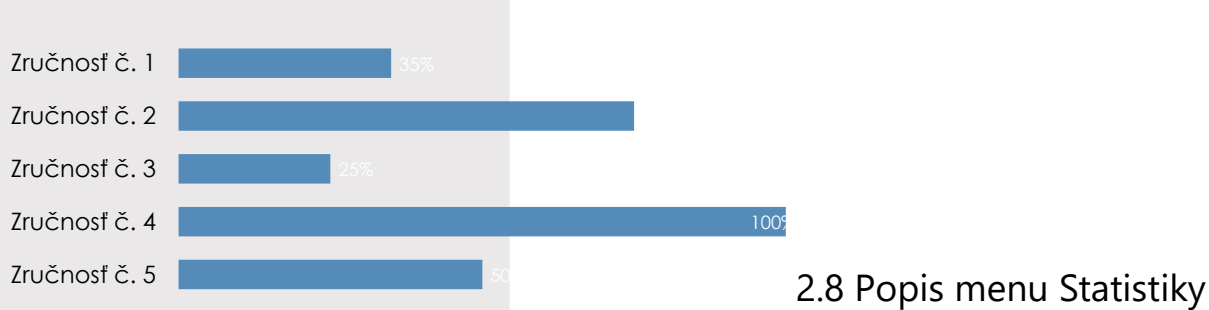

V menu Statistiky jsou zobrazeny grafické přehledy o počtech a průběhu redigování/anonymizace dokumentů v aplikaci. Pravidla viditelnosti záznamů v menu Statistiky:

• • Uživateli s přidělenou rolí [USE\_REDACTING] jsou přístupné záložky

Redigování a Dávkové zpracování a jsou mu přístupné statistiky pouze dokumentů, které sám redigoval.

- • Uživatel s přidělenou rolí [SEE\_ALL\_LOGS] jsou přístupné i záložky Fronta dávek, Webová služba a Generování.
- • Uživatel s přidělenou rolí [SEE\_ALL\_LOGS] má přístupnou statistiku všech uživatelů.

## 2.8 Popis menu Statistiky

V menu Statistiky jsou zobrazeny grafické přehledy o počtech a průběhu redigování/anonymizace dokumentů v aplikaci. Pravidla viditelnosti záznamů v menu Statistiky:

• • Uživateli s přidělenou rolí [USE\_REDACTING] jsou přístupné záložky Redigování a Dávkové zpracování a jsou mu přístupné statistiky pouze dokumentů, které sám redigoval.

• • Uživatel s přidělenou rolí [SEE\_ALL\_LOGS] jsou přístupné i záložky Fronta dávek, Webová služba a Generování.

• • Uživatel s přidělenou rolí [SEE\_ALL\_LOGS] má přístupnou statistiku všech uživatelů.

## Úvodkaplikaci Q-Redacting

## 1.1 Účel aplikace

Aplikace Q-Redacting slouží k úpravě textu dokumentů – "zakrytí"/odstranění citlivých informací před zveřejněním dokumentu.

## 1.2 Vlastnosti aplikace

- • Začerňování celých slov nebo obrázků jedním kliknutím.
- • Možnost označit bloky textů na začernění.
- • Možnost "kreslit" libovolné obdélníky, kde se má obsah začernit obrázky, elektronické podpisy, citlivé informace.
- • Možnost začernit výřez obrázku.

• • Používání vzorů – předvolených řetězců pro vyhledávání citlivých informací - např. rodná čísla, čísla kreditních karet, e-mail, IBAN, ruční modré podpisy, jména a příjmení atd.

• • Možnost vyhledání a zakrytí citlivých informací, které jsou v digitálním prostředí označené žlutým zvýrazňovačem, např. vyznačeného obchodního tajemství.

- • Fulltextové vyhledávání textu včetně označení objektu určeného k anonymizaci.
- • Používání šablon pro zakrývání citlivých informací.
- • Možnost výběru druhu/designu začernění citlivých informací.
- • Možnost opravy již označených objektů na zakrytí.
- • Možnost úpravy nebo vymazání metadat dokumentu.
- • Možnost exportovat dávkově zpracované dokumenty do Portálu veřejné správy.
- • Možnost vytěžování textu pomoci funkce "copy & paste".
- • Možnost zmenšení velikosti překonvertovaného souboru PDF.
- • Možnost konvertování do formátu PDF/A–1b nebo PDF/A-2b.
- • Možnost odstraňování stran z redigovaného dokumentu.
- • Možnost plynule scrollovat v celém dokumentu.
- • Navigace mezi stranami dokumentu.
- • Možnost odeslat anonymizovaný dokument do zvoleného cíle do složky, webovou službou, Registru smluv nebo na email.

- • Logování redigování a procesu zpracování.
- • Statistika redigování a procesu zpracování.
- • Volitelné: Nahrávání dokumentů MS Office, OpenOffice a obrázků a jejich převod do PDF.

• • Volitelné: Převod skenovaných dokumentů do textové vrstvy (OCR) s výstupem do PDF s možností fulltextového vyhledávání.

5.23 **6 | S t r a n a** 

• • Volitelné: Odesílání dokumentů na portál veřejné správy MV ČR do testovacího nebo produkčního prostředí Registru smluv z možností zasílání dokumentů do Registru smluv v zastoupení.

• • Volitelné: Integrace s Active Directory, podpora Single Sign-On.

• • Funkčnost aplikace výhradně v internetovém prohlížeči, bez nutnosti instalace aplikace nebo pluginů (tj. funguje na počítačích i na tabletech).

1.3 Všeobecná pravidla aplikaceS aplikací může pracovat pouze oprávněná osoba, tj. uživatel s platnou licencí a přidělenou rolí, minimálně [USE\_REDACTING].

## Úvodkaplikaci Q-Redacting

## 1.1 Účel aplikace

Aplikace Q-Redacting slouží k úpravě textu dokumentů – "zakrytí"/odstranění citlivých informací před zveřejněním dokumentu.

### 1.2 Vlastnosti aplikace

- • Začerňování celých slov nebo obrázků jedním kliknutím.
- • Možnost označit bloky textů na začernění.

• • Možnost "kreslit" libovolné obdélníky, kde se má obsah začernit – obrázky, elektronické podpisy, citlivé informace.

• • Možnost začernit výřez obrázku.

• • Používání vzorů – předvolených řetězců pro vyhledávání citlivých informací - např. rodná čísla, čísla kreditních karet, e-mail, IBAN, ruční modré podpisy, jména a příjmení atd.

• • Možnost vyhledání a zakrytí citlivých informací, které jsou v digitálním prostředí označené žlutým zvýrazňovačem, např. vyznačeného obchodního tajemství.

- • Fulltextové vyhledávání textu včetně označení objektu určeného k anonymizaci.
- • Používání šablon pro zakrývání citlivých informací.
- • Možnost výběru druhu/designu začernění citlivých informací.
- • Možnost opravy již označených objektů na zakrytí.
- • Možnost úpravy nebo vymazání metadat dokumentu.
- • Možnost exportovat dávkově zpracované dokumenty do Portálu veřejné správy.
- • Možnost vytěžování textu pomoci funkce "copy & paste".
- • Možnost zmenšení velikosti překonvertovaného souboru PDF.
- • Možnost konvertování do formátu PDF/A–1b nebo PDF/A-2b.
- • Možnost odstraňování stran z redigovaného dokumentu.
- • Možnost plynule scrollovat v celém dokumentu.
- • Navigace mezi stranami dokumentu.

• • Možnost odeslat anonymizovaný dokument do zvoleného cíle – do složky, webovou službou, Registru smluv nebo na email.

• • Možnost odeslat anonymizovaný dokument na portál veřejné správy MV ČR do testovacího nebo produkčního prostředí registru smluv.

• • Možnost odeslat přílohy/dodatky k již zveřejněným smlouvám na portálu veřejné správy MV ČR do testovacího nebo produkčního prostředí registru smluv.

- • Logování redigování a procesu zpracování.
- • Statistika redigování a procesu zpracování.
- • Volitelné: Nahrávání dokumentů MS Office, OpenOffice a obrázků a jejich převod do PDF.

• • Volitelné: Převod skenovaných dokumentů do textové vrstvy (OCR) s výstupem do PDF s možností fulltextového vyhledávání.

5.23

#### **6 | S t r a n a**

• • Volitelné: Odesílání dokumentů na portál veřejné správy MV ČR do testovacího nebo produkčního prostředí Registru smluv z možností zasílání dokumentů do Registru smluv v zastoupení.

• • Volitelné: Integrace s Active Directory, podpora Single Sign-On.

• • Funkčnost aplikace výhradně v internetovém prohlížeči, bez nutnosti instalace aplikace nebo pluginů (tj. funguje na počítačích i na tabletech).

1.3 Všeobecná pravidla aplikaceS aplikací může pracovat pouze oprávněná osoba, tj. uživatel s platnou licencí a přidělenou rolí, minimálně [USE\_REDACTING]

## Úvodkaplikaci Q-Redacting

## 1.1 Účel aplikace

Aplikace Q-Redacting slouží k úpravě textu dokumentů – "zakrytí"/odstranění citlivých informací před zveřejněním dokumentu.

## 1.2 Vlastnosti aplikace

- • Začerňování celých slov nebo obrázků jedním kliknutím.
- • Možnost označit bloky textů na začernění.
- • Možnost "kreslit" libovolné obdélníky, kde se má obsah začernit obrázky, elektronické podpisy, citlivé informace.
- • Možnost začernit výřez obrázku.
- • Používání vzorů předvolených řetězců pro vyhledávání citlivých informací např. rodná čísla, čísla kreditních karet, e-mail, IBAN, ruční modré podpisy, jména a příjmení atd.
- • Možnost vyhledání a zakrytí citlivých informací, které jsou v digitálním prostředí označené žlutým zvýrazňovačem, např. vyznačeného obchodního tajemství.
- • Fulltextové vyhledávání textu včetně označení objektu určeného k anonymizaci.
- • Používání šablon pro zakrývání citlivých informací.
- • Možnost výběru druhu/designu začernění citlivých informací.
- • Možnost opravy již označených objektů na zakrytí.
- • Možnost úpravy nebo vymazání metadat dokumentu.
- • Možnost exportovat dávkově zpracované dokumenty do Portálu veřejné správy.
- • Možnost vytěžování textu pomoci funkce "copy & paste".
- • Možnost zmenšení velikosti překonvertovaného souboru PDF.
- • Možnost konvertování do formátu PDF/A–1b nebo PDF/A-2b.
- • Možnost odstraňování stran z redigovaného dokumentu.
- • Možnost plynule scrollovat v celém dokumentu.
- • Navigace mezi stranami dokumentu.

• • Možnost odeslat anonymizovaný dokument do zvoleného cíle – do složky, webovou službou, Registru smluv nebo na email.

- • Logování redigování a procesu zpracování.
- • Statistika redigování a procesu zpracování.

• • Volitelné: Nahrávání dokumentů MS Office, OpenOffice a obrázků a jejich převod do PDF.

• • Volitelné: Převod skenovaných dokumentů do textové vrstvy (OCR) s výstupem do PDF s možností fulltextového vyhledávání.

#### 5.23

#### **6 | S t r a n a**

• • Volitelné: Dávkové zpracování dokumentů – zpracování dávky dokumentů podle definovaných parametrů zpracování a parametrů pro zakrývání informací, s možností naplánování úkolů na serveru a s možností nastavení viditelnosti dokumentů.

• • Volitelné: Odesílání dokumentů na portál veřejné správy MV ČR do testovacího nebo produkčního prostředí Registru smluv z možností zasílání dokumentů do Registru smluv v zastoupení.

• • Volitelné: Integrace s Active Directory, podpora Single Sign-On.

• • Funkčnost aplikace výhradně v internetovém prohlížeči, bez nutnosti instalace aplikace nebo pluginů (tj. funguje na počítačích i na tabletech).

1.3 Všeobecná pravidla aplikaceS aplikací může pracovat pouze oprávněná osoba, tj. uživatel s platnou licencí a přidělenou rolí, minimálně [USE\_REDACTING].

## Úvodkaplikaci Q-Redacting

## 1.1 Účel aplikace

Aplikace Q-Redacting slouží k úpravě textu dokumentů – "zakrytí"/odstranění citlivých informací před zveřejněním dokumentu.

## 1.2 Vlastnosti aplikace

- • Začerňování celých slov nebo obrázků jedním kliknutím.
- • Možnost označit bloky textů na začernění.
- • Možnost "kreslit" libovolné obdélníky, kde se má obsah začernit obrázky, elektronické podpisy, citlivé informace.
- • Možnost začernit výřez obrázku.
- • Používání vzorů předvolených řetězců pro vyhledávání citlivých informací např. rodná čísla, čísla kreditních karet, e-mail, IBAN, ruční modré podpisy, jména a příjmení atd.
- • Možnost vyhledání a zakrytí citlivých informací, které jsou v digitálním prostředí označené žlutým zvýrazňovačem, např. vyznačeného obchodního tajemství.
- • Fulltextové vyhledávání textu včetně označení objektu určeného k anonymizaci.
- • Používání šablon pro zakrývání citlivých informací.
- • Možnost výběru druhu/designu začernění citlivých informací.
- • Možnost opravy již označených objektů na zakrytí.
- • Možnost úpravy nebo vymazání metadat dokumentu.
- • Možnost exportovat dávkově zpracované dokumenty do Portálu veřejné správy.
- • Možnost vytěžování textu pomoci funkce "copy & paste".
- • Možnost zmenšení velikosti překonvertovaného souboru PDF.
- • Možnost konvertování do formátu PDF/A–1b nebo PDF/A-2b.
- • Možnost odstraňování stran z redigovaného dokumentu.
- • Možnost plynule scrollovat v celém dokumentu.
- • Navigace mezi stranami dokumentu.

• • Možnost odeslat anonymizovaný dokument do zvoleného cíle – do složky, webovou službou, Registru smluv nebo na email.

• • Možnost odeslat anonymizovaný dokument na portál veřejné správy MV ČR do testovacího nebo produkčního prostředí registru smluv.

• • Možnost odeslat přílohy/dodatky k již zveřejněným smlouvám na portálu veřejné správy MV ČR do testovacího nebo produkčního prostředí registru smluv.

• • Logování redigování a procesu zpracování.

• • Statistika redigování a procesu zpracování.

• • Volitelné: Nahrávání dokumentů MS Office, OpenOffice a obrázků a jejich převod do PDF.

• • Volitelné: Převod skenovaných dokumentů do textové vrstvy (OCR) s výstupem do PDF s možností fulltextového vyhledávání.

5.23

.

**6 | S t r a n a** 

• • Volitelné: Dávkové zpracování dokumentů – zpracování dávky dokumentů podle definovaných parametrů zpracování a parametrů pro zakrývání informací, s možností naplánování úkolů na serveru a s možností nastavení viditelnosti dokumentů.

• • Volitelné: Odesílání dokumentů na portál veřejné správy MV ČR do testovacího nebo produkčního prostředí Registru smluv z možností zasílání dokumentů do Registru smluv v zastoupení.

• • Volitelné: Integrace s Active Directory, podpora Single Sign-On.

• • Funkčnost aplikace výhradně v internetovém prohlížeči, bez nutnosti instalace aplikace nebo pluginů (tj. funguje na počítačích i na tabletech).

1.3 Všeobecná pravidla aplikaceS aplikací může pracovat pouze oprávněná osoba, tj. uživatel s platnou licencí a přidělenou rolí, minimálně [USE\_REDACTING].
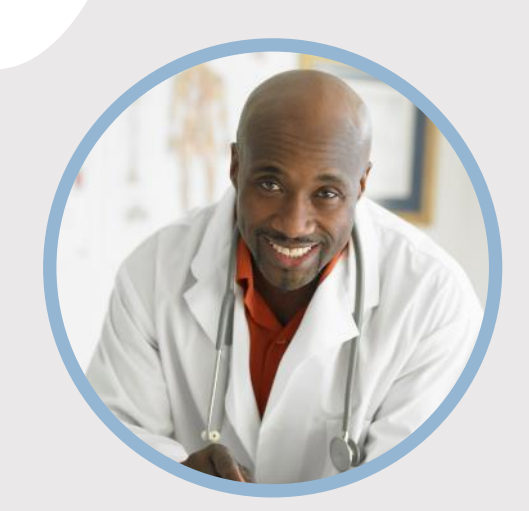

#### **PROFIL**

Chcete do kruhu vložiť vlastný obrázok? Je to jednoduché! Vyberte obrázok a kliknite pravým tlačidlom myši. V kontextovej ponuke vyberte položku Vyplniť. V zozname vyberte položku Fotografia... V počítači vyhľadajte vhodnú fotografiu. Kliknutím na tlačidlo OK vložte vybratý obrázok.

Po vložení obrázka ho vyberte znova. Prejdite do ponuky Nástroje obrázka – Formát. Kliknite na šípku nadol pod ikonou Orezať a v zozname vyberte položku Vyplniť. Obrázok sa automaticky upraví tak, že sa oreže. Kliknutím a presunutím obrázka ho môžete presunúť na vhodné miesto.

#### **KONTAKT**

TELEFÓN: 678-555-0103

WEBOVÁ LOKALITA: Sem zadajte webovú lokalitu

E-MAIL: meno@example.com

### **ZÁĽUBY**

Záľuba č. 1 Záľuba č. 2 Záľuba č. 3 Záľuba č. 4

# MENO TU PRACOVNÉ ZARADENIE

### **VZDELANIE**

**[Názov školy]** [Dátumy od] – [Do] [Pochváľte sa študijným priemerom, oceneniami a vyznamenaniami. Môžete zhrnúť aj svoje písomné práce.]

#### **[Názov školy]**

[Dátumy od] – [Do] [Pochváľte sa študijným priemerom, oceneniami a vyznamenaniami. Môžete zhrnúť aj svoje písomné práce.]

#### **PRACOVNÉ SKÚSENOSTI**

#### **[Názov spoločnosti] [Pracovné zaradenie]**

[Dátumy od] – [do] [Popíšte svoje povinnosti a dosiahnuté úspechy z hľadiska vplyvu a výsledkov. Použite príklady, ale buďte struční.]

#### **[Názov spoločnosti] [Pracovné zaradenie]**

[Dátumy od] – [do] [Popíšte svoje povinnosti a dosiahnuté úspechy z hľadiska vplyvu a výsledkov. Použite príklady, ale buďte struční.]

#### **[Názov spoločnosti] [Pracovné zaradenie]**

[Dátumy od] – [do]

[Popíšte svoje povinnosti a dosiahnuté úspechy z hľadiska vplyvu a výsledkov. Použite príklady, ale buďte struční.]

### **ZRUČNOSTI**

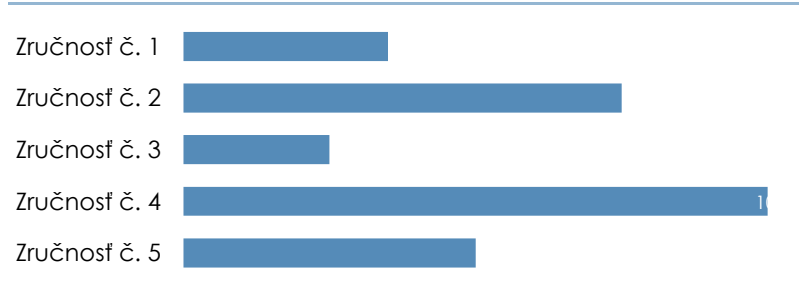

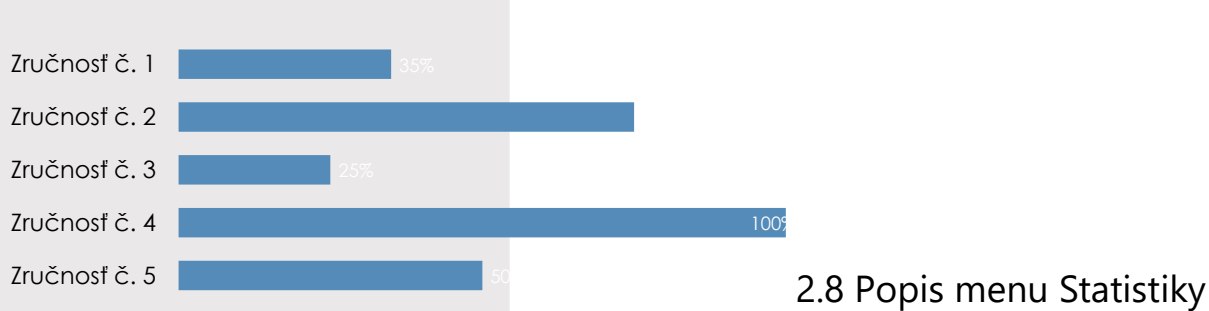

V menu Statistiky jsou zobrazeny grafické přehledy o počtech a průběhu redigování/anonymizace dokumentů v aplikaci. Pravidla viditelnosti záznamů v menu Statistiky:

• • Uživateli s přidělenou rolí [USE\_REDACTING] jsou přístupné záložky

Redigování a Dávkové zpracování a jsou mu přístupné statistiky pouze dokumentů, které sám redigoval.

- • Uživatel s přidělenou rolí [SEE\_ALL\_LOGS] jsou přístupné i záložky Fronta dávek, Webová služba a Generování.
- • Uživatel s přidělenou rolí [SEE\_ALL\_LOGS] má přístupnou statistiku všech uživatelů.

# 2.8 Popis menu Statistiky

V menu Statistiky jsou zobrazeny grafické přehledy o počtech a průběhu redigování/anonymizace dokumentů v aplikaci. Pravidla viditelnosti záznamů v menu Statistiky:

• • Uživateli s přidělenou rolí [USE\_REDACTING] jsou přístupné záložky Redigování a Dávkové zpracování a jsou mu přístupné statistiky pouze dokumentů, které sám redigoval.

• • Uživatel s přidělenou rolí [SEE\_ALL\_LOGS] jsou přístupné i záložky Fronta dávek, Webová služba a Generování.

• • Uživatel s přidělenou rolí [SEE\_ALL\_LOGS] má přístupnou statistiku všech uživatelů.

# Úvodkaplikaci Q-Redacting

# 1.1 Účel aplikace

Aplikace Q-Redacting slouží k úpravě textu dokumentů – "zakrytí"/odstranění citlivých informací před zveřejněním dokumentu.

# 1.2 Vlastnosti aplikace

- • Začerňování celých slov nebo obrázků jedním kliknutím.
- • Možnost označit bloky textů na začernění.
- • Možnost "kreslit" libovolné obdélníky, kde se má obsah začernit obrázky, elektronické podpisy, citlivé informace.
- • Možnost začernit výřez obrázku.

• • Používání vzorů – předvolených řetězců pro vyhledávání citlivých informací - např. rodná čísla, čísla kreditních karet, e-mail, IBAN, ruční modré podpisy, jména a příjmení atd.

• • Možnost vyhledání a zakrytí citlivých informací, které jsou v digitálním prostředí označené žlutým zvýrazňovačem, např. vyznačeného obchodního tajemství.

- • Fulltextové vyhledávání textu včetně označení objektu určeného k anonymizaci.
- • Používání šablon pro zakrývání citlivých informací.
- • Možnost výběru druhu/designu začernění citlivých informací.
- • Možnost opravy již označených objektů na zakrytí.
- • Možnost úpravy nebo vymazání metadat dokumentu.
- • Možnost exportovat dávkově zpracované dokumenty do Portálu veřejné správy.
- • Možnost vytěžování textu pomoci funkce "copy & paste".
- • Možnost zmenšení velikosti překonvertovaného souboru PDF.
- • Možnost konvertování do formátu PDF/A–1b nebo PDF/A-2b.
- • Možnost odstraňování stran z redigovaného dokumentu.
- • Možnost plynule scrollovat v celém dokumentu.
- • Navigace mezi stranami dokumentu.
- • Možnost odeslat anonymizovaný dokument do zvoleného cíle do složky, webovou službou, Registru smluv nebo na email.

• • Možnost odeslat anonymizovaný dokument na portál veřejné správy MV ČR do testovacího nebo produkčního prostředí registru smluv.

• • Možnost odeslat přílohy/dodatky k již zveřejněným smlouvám na portálu veřejné správy MV ČR do testovacího nebo produkčního prostředí registru smluv.

- • Logování redigování a procesu zpracování.
- • Statistika redigování a procesu zpracování.
- • Volitelné: Nahrávání dokumentů MS Office, OpenOffice a obrázků a jejich převod do PDF.

• • Volitelné: Převod skenovaných dokumentů do textové vrstvy (OCR) s výstupem do PDF s možností fulltextového vyhledávání.

5.23 **6 | S t r a n a** 

• • Volitelné: Dávkové zpracování dokumentů – zpracování dávky dokumentů podle definovaných parametrů zpracování a parametrů pro zakrývání informací, s možností naplánování úkolů na serveru a s možností nastavení viditelnosti dokumentů.

• • Volitelné: Odesílání dokumentů na portál veřejné správy MV ČR do testovacího nebo produkčního prostředí Registru smluv z možností zasílání dokumentů do Registru smluv v zastoupení.

• • Volitelné: Integrace s Active Directory, podpora Single Sign-On.

• • Funkčnost aplikace výhradně v internetovém prohlížeči, bez nutnosti instalace aplikace nebo pluginů (tj. funguje na počítačích i na tabletech).

1.3 Všeobecná pravidla aplikaceS aplikací může pracovat pouze oprávněná osoba, tj. uživatel s platnou licencí a přidělenou rolí, minimálně [USE\_REDACTING].

# Úvodkaplikaci Q-Redacting

# 1.1 Účel aplikace

Aplikace Q-Redacting slouží k úpravě textu dokumentů – "zakrytí"/odstranění citlivých informací před zveřejněním dokumentu.

### 1.2 Vlastnosti aplikace

- • Začerňování celých slov nebo obrázků jedním kliknutím.
- • Možnost označit bloky textů na začernění.

• • Možnost "kreslit" libovolné obdélníky, kde se má obsah začernit – obrázky, elektronické podpisy, citlivé informace.

• • Možnost začernit výřez obrázku.

• • Používání vzorů – předvolených řetězců pro vyhledávání citlivých informací - např. rodná čísla, čísla kreditních karet, e-mail, IBAN, ruční modré podpisy, jména a příjmení atd.

• • Možnost vyhledání a zakrytí citlivých informací, které jsou v digitálním prostředí označené žlutým zvýrazňovačem, např. vyznačeného obchodního tajemství.

- • Fulltextové vyhledávání textu včetně označení objektu určeného k anonymizaci.
- • Používání šablon pro zakrývání citlivých informací.
- • Možnost výběru druhu/designu začernění citlivých informací.
- • Možnost opravy již označených objektů na zakrytí.
- • Možnost úpravy nebo vymazání metadat dokumentu.
- • Možnost exportovat dávkově zpracované dokumenty do Portálu veřejné správy.
- • Možnost vytěžování textu pomoci funkce "copy & paste".
- • Možnost zmenšení velikosti překonvertovaného souboru PDF.
- • Možnost konvertování do formátu PDF/A–1b nebo PDF/A-2b.
- • Možnost odstraňování stran z redigovaného dokumentu.
- • Možnost plynule scrollovat v celém dokumentu.
- • Navigace mezi stranami dokumentu.

• • Možnost odeslat anonymizovaný dokument do zvoleného cíle – do složky, webovou službou, Registru smluv nebo na email.

• • Možnost odeslat anonymizovaný dokument na portál veřejné správy MV ČR do testovacího nebo produkčního prostředí registru smluv.

• • Možnost odeslat přílohy/dodatky k již zveřejněným smlouvám na portálu veřejné správy MV ČR do testovacího nebo produkčního prostředí registru smluv.

- • Logování redigování a procesu zpracování.
- • Statistika redigování a procesu zpracování.
- • Volitelné: Nahrávání dokumentů MS Office, OpenOffice a obrázků a jejich převod do PDF.

• • Volitelné: Převod skenovaných dokumentů do textové vrstvy (OCR) s výstupem do PDF s možností fulltextového vyhledávání.

5.23

#### **6 | S t r a n a**

• • Volitelné: Dávkové zpracování dokumentů – zpracování dávky dokumentů podle definovaných parametrů zpracování a parametrů pro zakrývání informací, s možností naplánování úkolů na serveru a s možností nastavení viditelnosti dokumentů.

• • Volitelné: Odesílání dokumentů na portál veřejné správy MV ČR do testovacího nebo produkčního prostředí Registru smluv z možností zasílání dokumentů do Registru smluv v zastoupení.

• • Volitelné: Integrace s Active Directory, podpora Single Sign-On.

• • Funkčnost aplikace výhradně v internetovém prohlížeči, bez nutnosti instalace aplikace nebo pluginů (tj. funguje na počítačích i na tabletech).

1.3 Všeobecná pravidla aplikaceS aplikací může pracovat pouze oprávněná osoba, tj. uživatel s platnou licencí a přidělenou rolí, minimálně [USE\_REDACTING]

# Úvodkaplikaci Q-Redacting

# 1.1 Účel aplikace

Aplikace Q-Redacting slouží k úpravě textu dokumentů – "zakrytí"/odstranění citlivých informací před zveřejněním dokumentu.

# 1.2 Vlastnosti aplikace

- • Začerňování celých slov nebo obrázků jedním kliknutím.
- • Možnost označit bloky textů na začernění.
- • Možnost "kreslit" libovolné obdélníky, kde se má obsah začernit obrázky, elektronické podpisy, citlivé informace.
- • Možnost začernit výřez obrázku.
- • Používání vzorů předvolených řetězců pro vyhledávání citlivých informací např. rodná čísla, čísla kreditních karet, e-mail, IBAN, ruční modré podpisy, jména a příjmení atd.
- • Možnost vyhledání a zakrytí citlivých informací, které jsou v digitálním prostředí označené žlutým zvýrazňovačem, např. vyznačeného obchodního tajemství.
- • Fulltextové vyhledávání textu včetně označení objektu určeného k anonymizaci.
- • Používání šablon pro zakrývání citlivých informací.
- • Možnost výběru druhu/designu začernění citlivých informací.
- • Možnost opravy již označených objektů na zakrytí.
- • Možnost úpravy nebo vymazání metadat dokumentu.
- • Možnost exportovat dávkově zpracované dokumenty do Portálu veřejné správy.
- • Možnost vytěžování textu pomoci funkce "copy & paste".
- • Možnost zmenšení velikosti překonvertovaného souboru PDF.
- • Možnost konvertování do formátu PDF/A–1b nebo PDF/A-2b.
- • Možnost odstraňování stran z redigovaného dokumentu.
- • Možnost plynule scrollovat v celém dokumentu.
- • Navigace mezi stranami dokumentu.

• • Možnost odeslat anonymizovaný dokument do zvoleného cíle – do složky, webovou službou, Registru smluv nebo na email.

• • Možnost odeslat anonymizovaný dokument na portál veřejné správy MV ČR do testovacího nebo produkčního prostředí registru smluv.

• • Možnost odeslat přílohy/dodatky k již zveřejněným smlouvám na portálu veřejné správy MV ČR do testovacího nebo produkčního prostředí registru smluv.

- • Logování redigování a procesu zpracování.
- • Statistika redigování a procesu zpracování.

• • Volitelné: Nahrávání dokumentů MS Office, OpenOffice a obrázků a jejich převod do PDF.

• • Volitelné: Převod skenovaných dokumentů do textové vrstvy (OCR) s výstupem do PDF s možností fulltextového vyhledávání.

#### 5.23

#### **6 | S t r a n a**

• • Volitelné: Dávkové zpracování dokumentů – zpracování dávky dokumentů podle definovaných parametrů zpracování a parametrů pro zakrývání informací, s možností naplánování úkolů na serveru a s možností nastavení viditelnosti dokumentů.

• • Volitelné: Odesílání dokumentů na portál veřejné správy MV ČR do testovacího nebo produkčního prostředí Registru smluv z možností zasílání dokumentů do Registru smluv v zastoupení.

- • Volitelné: Integrace s Active Directory, podpora Single Sign-On.
- • Funkčnost aplikace výhradně v internetovém prohlížeči, bez nutnosti instalace aplikace nebo pluginů (tj. funguje na počítačích i na tabletech).

1.3 Všeobecná pravidla aplikaceS aplikací může pracovat pouze oprávněná osoba, tj. uživatel s platnou licencí a přidělenou rolí, minimálně [USE\_REDACTING].

# Úvodkaplikaci Q-Redacting

# 1.1 Účel aplikace

Aplikace Q-Redacting slouží k úpravě textu dokumentů – "zakrytí"/odstranění citlivých informací před zveřejněním dokumentu.

# 1.2 Vlastnosti aplikace

- • Začerňování celých slov nebo obrázků jedním kliknutím.
- • Možnost označit bloky textů na začernění.
- • Možnost "kreslit" libovolné obdélníky, kde se má obsah začernit obrázky, elektronické podpisy, citlivé informace.
- • Možnost začernit výřez obrázku.
- • Používání vzorů předvolených řetězců pro vyhledávání citlivých informací např. rodná čísla, čísla kreditních karet, e-mail, IBAN, ruční modré podpisy, jména a příjmení atd.
- • Možnost vyhledání a zakrytí citlivých informací, které jsou v digitálním prostředí označené žlutým zvýrazňovačem, např. vyznačeného obchodního tajemství.
- • Fulltextové vyhledávání textu včetně označení objektu určeného k anonymizaci.
- • Používání šablon pro zakrývání citlivých informací.
- • Možnost výběru druhu/designu začernění citlivých informací.
- • Možnost opravy již označených objektů na zakrytí.
- • Možnost úpravy nebo vymazání metadat dokumentu.
- • Možnost exportovat dávkově zpracované dokumenty do Portálu veřejné správy.
- • Možnost vytěžování textu pomoci funkce "copy & paste".
- • Možnost zmenšení velikosti překonvertovaného souboru PDF.
- • Možnost konvertování do formátu PDF/A–1b nebo PDF/A-2b.
- • Možnost odstraňování stran z redigovaného dokumentu.
- • Možnost plynule scrollovat v celém dokumentu.
- • Navigace mezi stranami dokumentu.

• • Možnost odeslat anonymizovaný dokument do zvoleného cíle – do složky, webovou službou, Registru smluv nebo na email.

• • Možnost odeslat anonymizovaný dokument na portál veřejné správy MV ČR do testovacího nebo produkčního prostředí registru smluv.

• • Možnost odeslat přílohy/dodatky k již zveřejněným smlouvám na portálu veřejné správy MV ČR do testovacího nebo produkčního prostředí registru smluv.

• • Logování redigování a procesu zpracování.

• • Statistika redigování a procesu zpracování.

• • Volitelné: Nahrávání dokumentů MS Office, OpenOffice a obrázků a jejich převod do PDF.

• • Volitelné: Převod skenovaných dokumentů do textové vrstvy (OCR) s výstupem do PDF s možností fulltextového vyhledávání.

5.23

.

**6 | S t r a n a** 

• • Volitelné: Dávkové zpracování dokumentů – zpracování dávky dokumentů podle definovaných parametrů zpracování a parametrů pro zakrývání informací, s možností naplánování úkolů na serveru a s možností nastavení viditelnosti dokumentů.

• • Volitelné: Odesílání dokumentů na portál veřejné správy MV ČR do testovacího nebo produkčního prostředí Registru smluv z možností zasílání dokumentů do Registru smluv v zastoupení.

• • Volitelné: Integrace s Active Directory, podpora Single Sign-On.

• • Funkčnost aplikace výhradně v internetovém prohlížeči, bez nutnosti instalace aplikace nebo pluginů (tj. funguje na počítačích i na tabletech).

1.3 Všeobecná pravidla aplikaceS aplikací může pracovat pouze oprávněná osoba, tj. uživatel s platnou licencí a přidělenou rolí, minimálně [USE\_REDACTING].